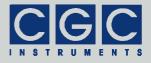

#### Programmable Digital Waveform Generator with Extraction and Offset Control for High-Voltage Power Amplifiers

Firmware Version 1-00

## **User Manual**

Document version A, created on Jun-26-2014

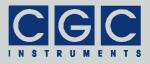

# Contents

| Technical Data                | 9  |
|-------------------------------|----|
| Characteristics               | 9  |
| Human Interface               | 9  |
| Digital Interface             |    |
| Description                   | 10 |
| General                       | 10 |
| Generator Function            | 11 |
| Trigger Inputs and Outputs    | 13 |
| Quick Setup Guide             | 15 |
| Up- and Downloading Waveforms | 16 |
| Human Interface               | 19 |
| Main Program Menu             | 20 |
| Device Management             | 22 |
| Waveform Management           | 22 |
| Measurement Management        | 27 |
| Extraction Management         | 35 |
| System Preferences            | 38 |
| Fan Setup                     | 42 |
| Temperature Setup             | 44 |
| Experiment Control            | 46 |
| Device Monitoring             | 53 |
| Status Monitor                | 53 |
| Clock Monitor                 | 54 |
| Voltage Monitor               | 55 |
| Trigger Monitor               | 56 |
| Temperature Monitor           | 57 |
| Fan Monitor                   |    |

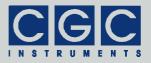

| Device Information                                     | 59 |
|--------------------------------------------------------|----|
| System Information                                     | 59 |
| Statistics                                             | 59 |
| Fan Controller Information                             | 60 |
| Utility WaveLoader                                     | 62 |
| Tips                                                   | 64 |
| Utility FlashLoader                                    | 66 |
| Utility HardCopy                                       | 68 |
| Utility RemoteControl                                  | 69 |
| Driver Installation                                    | 71 |
| Installation of the Virtual Port for the USB Interface | 71 |
| Software Interface                                     | 73 |
| Functionality of the Software Interface                |    |
| Communication Control                                  |    |
| Function COM_DAFG_Open                                 |    |
| Function COM_DAFG_Close                                |    |
| Function COM_DAFG_Purge                                | 78 |
| Function COM_DAFG_Buffer_State                         |    |
| Function COM_DAFG_Device_Purge                         | 79 |
| Waveform Management                                    | 80 |
| Function COM_DAFG_DeleteWaveform                       | 80 |
| Function COM_DAFG_CreateWaveform                       | 80 |
| Function COM_DAFG_ModifyWaveform                       | 82 |
| Function COM_DAFG_ModifyAmplitude                      | 83 |
| Function COM_DAFG_GetWaveform                          | 83 |
| Function COM_DAFG_SetWaveformData                      | 84 |
| Function COM_DAFG_GetWaveformData                      | 85 |
| Error Handling                                         | 86 |
| Function COM_DAFG_State                                | 86 |
| Function COM_DAFG_ErrorMessage                         | 86 |
| Function COM_DAFG_IO_State                             |    |
| Function COM_DAFG_IO_ErrorMessage                      | 86 |

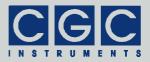

| Function COM_DAFG_INI_ErrorMessage | 87 |
|------------------------------------|----|
| Various Functions                  | 88 |
| Function COM_DAFG_Version          | 88 |
| Function COM_DAFG_GetIniParams     | 88 |
| Function COM_DAFG_GetUptime        | 88 |
| Function COM_DAFG_FW_Ver           | 89 |
| Function COM_DAFG_FW_Date          | 89 |
| Function COM_DAFG_Prod_No          | 89 |
| Function COM_DAFG_Prod_ID          | 89 |
| Sample Communication Program       | 91 |

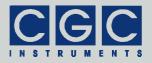

## **Figure List**

| Fig. 1. Program display in device idle state.                                                     | . 20 |
|---------------------------------------------------------------------------------------------------|------|
| Fig. 2. Main program menu                                                                         | . 21 |
| Fig. 3. Dialog box "Waveform"                                                                     | . 22 |
| Fig. 4. Menu in the dialog box "Waveform"                                                         | . 22 |
| Fig. 5. Editor of the waveform name in the dialog box "Waveform"                                  | . 23 |
| Fig. 6. Dialog box "Waveform Detail"                                                              | . 23 |
| Fig. 7. Dialog box "Waveform Zoom"                                                                | . 24 |
| Fig. 8. Menu in the dialog box "Waveform Zoom"                                                    | . 25 |
| Fig. 9. Dialog box "Measurement".                                                                 | . 27 |
| Fig. 10. Menu in the dialog box "Measurement"                                                     | . 28 |
| Fig. 11. Editor of the measurement name in the dialog box "Measurement".                          | . 28 |
| Fig. 12. Menu in the dialog box "Waveform" for selecting waveforms.                               | . 29 |
| Fig. 13. Setting the waveform duration in the dialog box "Measurement".                           | . 29 |
| Fig. 14. Dialog box "Timing Setup"                                                                | . 29 |
| Fig. 15. Setting the waveform repeating in the dialog box "Measurement".                          | . 30 |
| Fig. 16. Setting the burst size in the dialog box "Measurement".                                  | . 30 |
| Fig. 17. Setting the number of waveform repetitions in the dialog box "Measurement"               | . 31 |
| Fig. 18. Setting the trigger slope in the dialog box "Measurement".                               | . 31 |
| Fig. 19. Setting the trigger delay in the dialog box "Measurement".                               | . 32 |
| Fig. 20. Setting the activation of the amplifier's power supplies in the dialog box "Measurement" | . 33 |
| Fig. 21. Setting the output signal amplitude in the dialog box "Measurement".                     | . 33 |

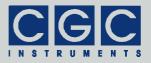

| Fig. 22. Setting the offset voltage of the output signal in the dialog box "Measurement"                             |  |
|----------------------------------------------------------------------------------------------------|--|
| Fig. 23. Dialog box "Extraction"                                                                                     |  |
| Fig. 24. Menu in the dialog box "Extraction"                                                                         |  |
| Fig. 25. Editor of the extraction name in the dialog box<br>"Extraction"                                             |  |
| Fig. 26. Setting the extraction voltage in the dialog box<br>"Extraction"                                            |  |
| Fig. 27. Setting the trigger slope in the dialog box<br>"Extraction"                                                 |  |
| Fig. 28. Dialog box "System Preferences"                                                                             |  |
| Fig. 29. Setting the waveform duration in the dialog box<br>"System Preferences"                                     |  |
| Fig. 30. Setting the trigger source for the extraction in the dialog box "System Preferences"                        |  |
| Fig. 31. Setting the pulse polarity controlling the shared trigger input 1 in the dialog box "System Preferences" 39 |  |
| Fig. 32. Setting the trigger slope in the dialog box "System Preferences"                                            |  |
| Fig. 33. Setting the polarity of the extraction pulses in the dialog box "System Preferences"                        |  |
| Fig. 34. Setting the activation of the amplifier's power supplies in the dialog box "System Preferences"             |  |
| Fig. 35. Dialog box "Fan Setup"                                                                                      |  |
| Fig. 36. Setting the rotational speed of the fans in the dialog<br>box "Fan Setup"                                   |  |
| Fig. 37. Setup of fan stopping in the dialog box "Fan Setup" 43                                                      |  |
| Fig. 38. Dialog box "Temperature Setup"                                                                              |  |
| Fig. 39. Setting the low temperature threshold in the dialog<br>box "Temperature Setup"                              |  |
| Fig. 40. Setting the shutdown temperature in the dialog box<br>"Temperature Setup"                                   |  |
| Fig. 41. Dialog box "Experiment Control"                                                                             |  |
| Fig. 42. Start menu of the dialog box "Experiment Control" 47                                                        |  |

#### Page: 7/93 DAFG-1EO, Rev.1-00

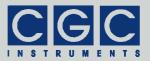

| Fig. 43. Menu in the dialog box "Measurement" for selecting measurements.            | . 47 |
|--------------------------------------------------------------------------------------|------|
| Fig. 44. Menu in the dialog box "Extraction" for selecting extractions               | . 48 |
| Fig. 45. Dialog box "Experiment Control" when the device is waiting for the trigger. | . 48 |
| Fig. 46. Dialog box "Experiment Control" when the device is generating a waveform.   | . 49 |
| Fig. 47. Dialog box "Status Monitor"                                                 | . 53 |
| Fig. 48. Dialog box "Clock Monitor"                                                  | . 54 |
| Fig. 49. Dialog box "Voltage Monitor"                                                | . 55 |
| Fig. 50. Dialog box "Trigger Monitor"                                                | . 56 |
| Fig. 51. Dialog box "Temperature Monitor"                                            | . 57 |
| Fig. 52. Dialog box "Fan Monitor"                                                    | . 58 |
| Fig. 53. Dialog box "System Information".                                            | . 59 |
| Fig. 54. Dialog box "Statistics"                                                     | . 59 |
| Fig. 55. Dialog box "Fan Controller"                                                 | . 60 |
| Fig. 56. Utility RemoteControl.                                                      | . 70 |
|                                                                                      |      |

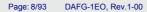

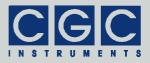

## **Table List**

| Tab. 1. Assignment of the trigger inputs.                       | 13 |
|-----------------------------------------------------------------|----|
| Tab. 2. Assignment of the trigger outputs                       | 13 |
| Tab. 3. Possible states of the waveform generator               | 51 |
| Tab. 4. LCD character set                                       | 61 |
| Tab. 5. Command line parameters of the program                  |    |
| WaveLoader                                                      | 65 |
| Tab. 6. Return values of the interface functions                | 75 |
| Tab. 7. I/O errors                                              | 77 |
| Tab. 8. Error codes of the function<br>COM_DAFG_CreateWaveform. | 81 |

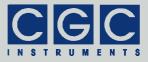

# **Technical Data**

#### Characteristics

- resolution: 16 bit
- data rate: 254 S/s..16.7 MS/s
- total memory size: 1 MW (= 1 MWord = 2 MB)
- memory space for waveform data: 1016 KS (= 1040384 samples)
- waveform size: variable from 2 S to 64 KS (= 65536 samples)
- burst size: 1..65,000 waveforms per run
- maximum number of stored waveforms: 100
- maximum number of stored measurements: 100
- maximum number of stored extractions: 100
- trigger: manual/external
- trigger input: four 50  $\Omega$  BNC sockets, level: TTL/CMOS/LV-CMOS
- trigger delay: 0 ms..6.5 s, settable with a precision of 0.1 ms

#### Human Interface

- monochrome LCD display 128x64 pixel pixel size: 0.5 mm pixel color: yellow, background: blue background illumination: white LED
- keypad: 5 keys: 4x direction + 1x "enter"
- rotary encoder: 24 positions per revolution, integrated press button
- · optional external shutdown button via the interlock loop

#### **Digital Interface**

 USB interface according to USB 2.0 standard connector: USB plug type B data transfer rate: up to 12 MBit/s (*Full Speed*) effective data transfer rate: >100 kBit/s

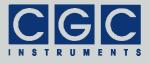

## Description

#### General

The waveform generator can produce preferably harmonic signals or a combination of them in a frequency region of up to 100 kHz. The signal output can be synchronized with external instruments via the trigger input. The digital trigger signal at the trigger input starts the signal generation. The trigger slope is selectable.

The waveform output can be finished by extraction pulses. The amplitude of the pulses can be freely defined. The extraction pulse is triggered by a digital trigger signal from a different trigger input than the waveform generator. Optionally, one trigger input can be shared so that odd-numbered pulses trigger the waveform generator and evennumbered ones generate the extraction pulses.

The output voltages can be shifted by an offset voltage. The magnitude of the offset voltage can be freely defined.

The device monitors an interlock loop that disables the device if it is opened.

The attached amplifiers and their power supplies are typically cooled by a heatsink located at the rear panel of the device. The heatsink is actively cooled by several temperature-controlled fans. The waveform generator unit monitors the heatsink temperature and the fan function. The attached amplifiers are disabled if the heatsink threatens to overheat or if any of the temperature sensors fails.

The waveform generator is equipped with a USB data interface that allows you to transfer waveform, measurement, extraction, and settings data to or from the device. The USB data interface is galvanically connected to the device case.

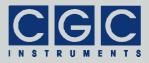

## **Generator Function**

The waveform generator generates and manages waveform signals. The waveform generator directly drives the inputs of the attached amplifiers, it also monitors the amplifier's operation state, as well as the state of the power supplies and the interlock loop.

The waveforms are generated by a 16-bit D/A converter from data samples stored in a non-volatile memory. The waveform generation is controlled by an FPGA (*Field Programmable Gate Array*). The FPGA also monitors the crucial device parameters and shuts down the attached amplifiers if necessary. The user interface and most of the control logic is implemented by a microcontroller connected to the FPGA. The microcontroller serves the human interface (see section "Human Interface"), controls the USB data interface, and executes several monitoring tasks. The microcontroller's firmware implements a user-friendly graphical interface. The device is controlled by the help of menus and dialog boxes, they provide an intuitive device control.

Using the USB interface, waveforms, measurements, extraction, and settings data can be uploaded to the device and stored in its non-volatile memory (see section "Up- and Downloading Waveforms"). Waveforms are sets of data samples; they do not contain any direct information about the frequency, the amplitude, or other device parameters. You can visualize and manage them using the waveform manager (see section "Waveform Management").

To output a waveform signal, you have to create a measurement. The measurement is a set of settings completely describing the waveform signal. It defines, for instance, which waveform data, which frequency, and which amplitude should be used to create an output signal. The measurement data is stored together with the waveform data in the non-volatile memory. The measurements can be managed by several dialog boxes (see section "Measurement Management").

To finish the waveform output, you have to create an extraction. The extraction is a data set describing the extraction pulse. It provides information about the magnitudes of the extraction voltages. The extraction data is stored together with the measurement and waveform data in the non-volatile memory. The extractions can be managed by several dialog boxes (see section "Extraction Management").

To control the waveform output, another dialog box is available (see section "Experiment Control"). You can select a particular measure-

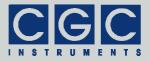

ment defining the waveform signal, a particular extraction defining the extraction pulse, and start, stop, or halt the signal output.

The firmware also provides a set of dialog boxes for monitoring the device parameters (see section "Device Monitoring"). Next, the firmware automatically manages several processes that permanently supervise the device and control the attached amplifier. For instance, the supply voltages and temperatures of the semiconductor power devices are continuously checked and the device is deactivated if necessary.

Each waveform can have a size of up to 64 KS (65536 samples). The non-volatile memory, with its total size of 1 MW (= 1024 KW = 1048576 words of 16 bits = 2 MB), provides a space for 1016 KS (= 1040384 samples) of waveform data. This means that up to 15 waveforms with the maximum size of 64 KS can be stored simultaneously. The remaining 8 KW (16 KB) of the non-volatile memory are used to store the waveform, extraction, and measurement parameters as well as the system settings.

The USB interface can be used to remotely control the device and to manage the waveforms. Further, a hardcopy utility is available that copies the current display contents via USB to a bitmap file at the host computer. The USB interface can also be used to upgrade the firmware. For a detailed description, see the section "Software Utilities").

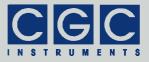

## **Trigger Inputs and Outputs**

The waveform generator is equipped with four trigger inputs and four trigger outputs. The present version uses two trigger inputs (see Tab. 1) and three trigger outputs (see Tab. 2).

Tab. 1. Assignment of the trigger inputs.

| Channel | Input   | Description        |
|---------|---------|--------------------|
| ln1     | Trigger | waveform trigger   |
| ln2     | Extract | extraction control |
| ln3     | -       | not used           |
| In4     | -       | not used           |

Trigger input 1 triggers the waveform output. The polarity of the trigger pulse can be modified in the measurement configuration (see Fig. 18).

Trigger input 2 primarily controls the extraction pulse. Similarly, the pulse polarity can be modified in the extraction configuration (see Fig. 27).

The device can share the trigger input 1 for both functions (see Fig. 30 and the corresponding text).

| Channel | Output  | Description                |
|---------|---------|----------------------------|
| Out1    | Run     | waveform output is running |
| Out2    | Extract | extraction activated       |
| Out3    | Sync    | synchronization pulse      |
| Out4    | _       | not used                   |

Tab. 2. Assignment of the trigger outputs.

Trigger output 1 reports an active waveform output. The signal level is high if a waveform is output.

Trigger output 2 informs about an active extraction. The signal level is high if the extraction is active. Note that extraction starts after the previous waveform output has finished. This may cause a delay between the extraction control at the trigger input 2 and the extraction pulse, i.e. the signal at the trigger output 2.

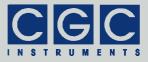

Trigger output 3 can be used for synchronization purposes. The pulses at this output indicate end of a signal period, i.e. the output becomes high for one sample period at the end of every output waveform. Thus, the pulses have the same frequency as the output signal. The pulses may be used to synchronize external devices like ionization laser or particle sources with the output voltage.

In future versions, the function of the trigger inputs and outputs may be extended. The phase of the synchronization pulses can be made variable and the fourth trigger output can be used for an additional synchronization. The free trigger inputs can be used for a more sophisticated triggering, for instance, to launch different waveforms without the necessity of any user intervention.

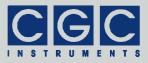

## **Quick Setup Guide**

The device is delivered with cleared non-volatile memory. This means that there are neither waveforms nor measurements and extractions installed and set up. To prepare the device for an experiment, you have to upload waveforms and set up measurements and extractions. To do so, follow the next steps:

- Upload the waveforms as described in the section "Up- and Downloading Waveforms".
- Press the middle key "enter" and start the waveform management by selecting the menu item "Manage ► Waveforms" and check the uploaded waveforms. Then close the waveform management. For details see section "Waveform Management".
- Press the middle key "enter" and start the measurement management by selecting the menu item "Manage ► Measurements". Create a new measurement by selecting the menu item "New ► Current". Select the desired waveform and setup the measurement parameters. Save the measurement by selecting the menu item "Save", then close the measurement management. For details see section "Measurement Management".
- Press the middle key "enter" and start the extraction management by selecting the menu item "Manage ► Extractions". Create a new extraction by selecting the menu item "New ► Current". Setup the voltages and the trigger polarity. Save the extraction by selecting the menu item "Save", then close the extraction management. For details see section "Extraction Management".
- Press the middle key "enter" and start the experiment control by selecting the menu item "Experiment". Choose a measurement and an extraction by selecting the menu item "Select". Launch the experiment by selecting the menu item "Run". Check the output signals with an oscilloscope connected to the monitor outputs. Stop the experiment by selecting the menu item "Stop". For details see section "Experiment Control".

If you encounter problems, read carefully the corresponding section in this manual. If the experiment cannot be launched, check the device parameters by opening the dialog boxes for monitoring (see section "Device Monitoring").

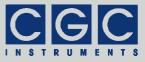

#### **Up- and Downloading Waveforms**

The waveform data can be transferred into/from the device via the USB interface. To establish communication with a host computer, you need to install the port driver for USB (see section "Driver Installation"). When the installation is finished, copy the software from the directory "Program" of the enclosed software package to a suitable directory of your computer. Locate the program WaveManager.exe and the port settings file COM.ini. Edit the file COM.ini as described in the section "Functionality of the Software Interface" to set the virtual port number. Launch the program WaveManager.exe; it should start without any error message. If the communication port cannot be opened, check the port settings (see section "Driver Installation") and the remaining parameters should be as follows:

| BaudRate: | 230400 |
|-----------|--------|
| ByteSize: | 8      |
| StopBits: | 1      |
| Parity:   | even   |

If you discover any discrepancies, correct them in the configuration file COM.ini. Note that wrong port settings will prevent the device from communicating with the host computer. Please also consider that the host computer can communicate with the device only if the device is in the idle state (see Fig. 1). You must close all opened dialog boxes or menus to enable communication.

In case of other communication errors, please consult the section "Functionality of the Software Interface". The tables 6 and 7 explain the possible error messages; they should help you to localize the reason for the software failure.

If the port can be opened and the device responds properly, the program starts without any error message. It opens a list of waveforms that have already been uploaded to the device. To obtain detailed information about the device, select the menu item "Device  $\blacktriangleright$  Information..." or press "Ctrl+N". This opens a dialog box with a summary of the device parameters.

To upload a new waveform, first open the corresponding file by selecting the menu item "File ► Open..." or by pressing "Ctrl+O". This opens a dialog box for selecting the data file. You may open ASCII

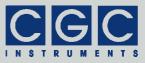

files containing floating point data or data in hexadecimal format (for more details, see section "Utility WaveLoader"). If the file has the proper format, it will be read and displayed in a new window. Now, you can upload the waveform to the device by selecting the menu item "Device ► Upload Waveform" or by pressing "Insert". This opens a dialog box in which you should enter the waveform name and the period value (for more details, see section "Waveform Management"). After closing the dialog, the upload starts. The waveform is uploaded at the position selected in the waveform list; the number of the selected waveform and of all subsequent waveforms is increased by one. If no waveform is selected, the new waveform is appended at the end. If you have already selected a waveform in the list and wish to deselect it again, just refresh the list by selecting the menu item "Device ► Get/Refresh Waveform List" or by pressing "F5".

By double clicking on an item in the waveform list, pressing "Enter", or selecting the menu item "Device  $\blacktriangleright$  Download Waveform", a particular waveform can be downloaded. A new window opens and the waveform is displayed in it. When the download finishes, you may save the waveform into a file or compare its data with a waveform file. To compare the waveform data, select the menu item "File  $\blacktriangleright$  Compare With..." or press "Ctrl+C". Like when opening a file, this opens a dialog box for selecting the data file; the expected file format is the same as when opening a file. When the compare finishes, a message box pops up and informs you about the comparison result. To save the waveform data, select the menu item "File  $\blacktriangleright$  Save As..." or press "Ctrl+S". This also opens a similar dialog box for selecting the data file. You may save the data as an ASCII file containing floating point data (extension .csv) or data in hexadecimal format (extension .hex).

By selecting the menu item "Device ► Delete Waveform" or by pressing "Delete", the selected waveform can be deleted. The program requires a confirmation before a waveform will be deleted. It is advisable to download the waveform before deleting it. The window with the deleted waveform remains available, you can upload the waveform data to the device again or save it into a file.

By selecting the menu item "Device ► Modify Waveform" or by pressing "F2", the selected waveform can be edited. A new dialog box opens, you can modify there the waveform name and the period value. By selecting the menu item "Device ► Replace Waveform Data", new data for the selected waveform can be uploaded. This menu item is accessible only, if you have previously opened a wave-

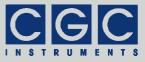

form file and selected a waveform in the list that has the same number of data points like the opened waveform. The function uploads the new data and replaces the old one. Note that there is no undo function, the old waveform data is lost if the command has been executed.

In case of a communication error, you may try to select the menu item "Device ► Communication purge" or press "Ctrl+P" to repair the communication channel. The communication buffers will be cleared and the communication should be enabled again.

The program uses and requires a multithreading version of Windows. The multithreading environment ensures the program functionality in every situation. You may download or upload waveforms while loading or saving the waveform data and manipulating the program windows. There is, however, only one communication channel available. Thus, when the program communicates with the device, no other concurrent communication process is possible. In such cases, the corresponding menu items are disabled and cannot be selected until the communication has finished. To prevent data corruption, you are also not allowed to close the program when the communication is active.

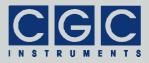

## Human Interface

The device is equipped with a graphic liquid crystal display (LCD), a set of keys (keypad) and a rotary encoder. The keys are arranged in a circle symbolizing the key function: There are four direction keys ("left", "right", "up", and "down") and a middle key for confirmation or selection ("enter").

The keys are used for menu navigation, for selecting dialog items, or for changing various values. The function of the keypad in every device state is symbolized on the LCD immediately above the keypad. A text describes the function of the middle key, alternatively just the symbol "+" is displayed showing that the middle key can be used. Similarly, arrows show which of the keys has an influence on the operation in the current state. When a menu is active, the vertical direction keys are used to change the current selection. The right direction key as well the middle key opens a submenu, provided it is available. The left direction key closes the submenu or the main menu if there was no opened submenu. The middle key selects the menu item and launches the corresponding action.

The rotary encoder is used to change numerical values or select items. The function of the encoder in every device state is symbolized on the LCD immediately above the encoder knob. In most situations, the encoder uses an enhanced speed control. This enables you to set precisely any desired value or rapidly make large changes, since the value steps are proportional to the rotational speed of the encoder. You can change the corresponding value in small steps when you rotate the encoder slowly or make large changes when you spin the encoder knob rapidly. In some situations, the encoder's push button is used to confirm the selected value or to switch the encoder function. In such cases, the symbol "I" is shown on the LCD above the encoder knob.

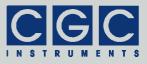

#### Main Program Menu

When the device starts, the initialization takes place and the manufacturer logo is shown for couple of seconds. Then, the device enters the idle state (see Fig. 1). The lower right corner shows the uptime, i.e. the time elapsed from the last device start.

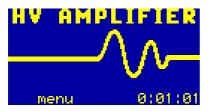

Fig. 1. Program display in device idle state.

By pressing the middle key "enter", the main menu can be accessed (see Fig. 2). You can start an experiment (menu item "Experiment", see also section "Experiment Control"), manage the device configuration (submenu "Manage", see also section "Device Management"), monitor the device function (submenu "Monitor", see also section "Device Monitoring"), obtain information about the device (submenu "Info", see also section "Device Information"), or manage the system settings (submenu "Setup").

You can save the current system settings (menu item "Setup > Save"), load the settings back (menu item "Setup ► Load"), or reset them to default values (menu item "Setup ► Reset"). The system settings are saved automatically to a non-volatile memory when the device powers down and are loaded back when the device starts. You may save the settings using the main menu prior to the next device shutdown if you have made changes that you wish to keep permanently. When you choose to load the settings back, the settings will be reloaded and the last saved state will be restored, i.e. the settings will be set to the state immediately before the last shutdown or after the last startup, or to the state when you saved the settings. Further, you may reset the settings to their default values. This is advisable if you wish to restore the original device state. Note that the settings reset influences neither the waveform data nor the measurement and extraction settings. If you wish to also clear this data, start the waveform, the measurement, or the extraction management (see sections "Waveform Management", "Measurement Management", and

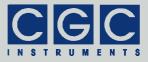

"Extraction Management") and clear the data in the corresponding dialog box.

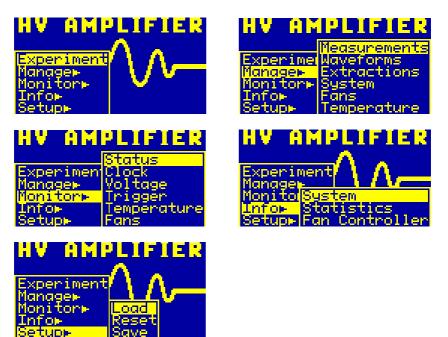

Fig. 2. Main program menu. The figure shows the different submenus of the main program menu.

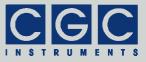

## **Device Management**

Several dialog boxes are available to control the device settings and to setup waveforms and measurements.

#### Waveform Management

Using the dialog box "Waveform", you can visualize and manage the waveforms (see Fig. 3).

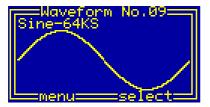

Fig. 3. Dialog box "Waveform".

To select a particular waveform, use the rotary encoder. The current waveform number is shown in the title bar of the dialog box. The next row displays the waveform name. In the main part of the dialog box, the waveform is drawn. For longer waveforms, the drawing may take several seconds. However, the drawing runs as a background process, it does not block the operation of the device.

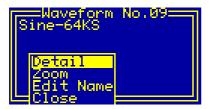

Fig. 4. Menu in the dialog box "Waveform".

By pressing the middle key "enter", the menu can be accessed (see Fig. 4). You can select one of the waveform functions or close the dialog box. The functions "Detail" and "Zoom" open new dialog boxes, the menu item "Edit Name" invokes a simple editor in the current dialog box (see Fig. 5).

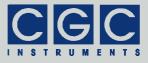

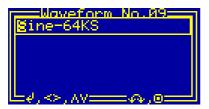

Fig. 5. Editor of the waveform name in the dialog box "Waveform".

The waveform name editor is controlled by the direction keys and by the rotary encoder. The horizontal direction keys select the current character, it is displayed inversely. The vertical direction keys or the encoder change the current character. The change occurs according to the ASCII character code, it may range from 32 (space) to 127 (copyright sign); for other codes, see the standard ASCII character table or check the LCD character set (see Tab. 4). By pressing the middle key "enter" or the encoder button, the editor will be closed and the changes saved.

The dialog box "Waveform Detail" displays the detailed information about the current waveform (see Fig. 6).

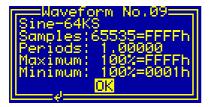

Fig. 6. Dialog box "Waveform Detail".

The title and the next row are identical to those of the main "Waveform" dialog box (see Fig. 3). The value "Samples" shows the number of waveform samples decreased by one. Thus, the waveform shown in Fig. 6 consists of 65,536 samples. The value is shown in decimal (the first value) and in hexadecimal format (the second value terminated by 'h').

The value "Periods" is the number of signal periods within the waveform. This auxiliary value should help you to set up the waveform timing, however, it does not influence the waveform output in any way. You should set the value to a number that best characterizes your

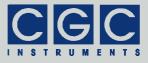

waveform. The value can be changed during waveform creation only, you cannot edit it.

The values "Maximum" and "Minimum" show the extremes of the waveform data. The values are shown as percent values (the first values terminated by '%') and in hexadecimal format (the second values terminated by 'h'). The hexadecimal values correspond to the real 16-bit waveform data, the absolute minimum equals 0000h, the absolute maximum is FFFFh. The percent values are related to these extremes. For longer waveforms, the calculation of the extreme values may take up to about one second. However, the calculation runs as a background process, it does not block the operation of the device.

Using the dialog box "Waveform Zoom", you can visually inspect the selected waveform in detail (see Fig. 7).

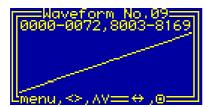

Fig. 7. Dialog box "Waveform Zoom".

Similarly to the main "Waveform" dialog box (see Fig. 3), the title bar shows the current waveform number. The next row displays the currently used waveform scale. The first two numbers are the horizontal limits of the drawing, the second two numbers the vertical limits. The values are shown in hexadecimal format.

Using the horizontal direction keys, you can change the horizontal resolution, the vertical direction keys change the vertical resolution: The keys "left" and "up" increase the resolution, the keys "right" and "down" decrease it. When the resolution is being changed, the new display limits are obtained such that the display center does not move. This is, however, not possible when the resolution is being decreased and one of the new display limits would exceed the allowable values, i.e. the waveform size. In this case, the drawing limits are shifted accordingly while maintaining the desired scale.

Using the rotary encoder, the current view can be shifted. By pressing the encoder button, you can change the shift direction between hori-

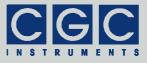

zontal and vertical. The default direction is horizontal as shown in Fig. 7.

The menu of the dialog box is accessible by pressing the middle key "enter" (see Fig. 8). Using the menu, you can modify the drawing scale or close the dialog box and return to the main dialog box "Waveform" (see Fig. 3).

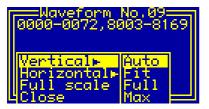

Fig. 8. Menu in the dialog box "Waveform Zoom".

Selecting the menu item "Full scale", the drawing resets to the initial state using the full scales in both directions. You can set the full scale for each direction separately by selecting the menu items "Vertical  $\blacktriangleright$  Full" or "Horizontal  $\blacktriangleright$  Full", respectively. By contrast, the menu items "Vertical  $\triangleright$  Max" or "Horizontal  $\triangleright$  Max", select the maximum possible resolution in the particular direction. If the maximum resolution is chosen, one display pixel step corresponds exactly to one data step, i.e. no waveform details can be lost by the drawing. Due to the limited display resolution, however, only a rather small part of the waveform can be drawn using the maximum resolution. Thus, in practice, lower resolutions are more suitable.

By selecting the menu item "Vertical  $\blacktriangleright$  Fit", an optimum vertical scale is calculated and the waveform is redisplayed using the new scale. This procedure requires about twice the time to stabilize the drawing compared to a normal operation. Be sure that you select this menu item after the waveform drawing with the currently selected horizontal resolution has completed, otherwise the proper scaling data are not available and the function fails.

If you choose the menu item "Vertical  $\blacktriangleright$  Auto", the automatic optimization of the vertical scale is applied permanently. This takes more time but provides the best results when inspecting a waveform in detail. When the horizontal resolution or the horizontal position change, the waveform extremes are obtained while drawing the waveform. When the drawing finishes, the optimum scale is obtained and the

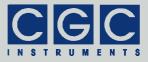

waveform is redrawn. These processes run in background, thus do not block the device in any way. You can shift the waveform or change the display scale without having to wait for the drawing to finish.

Please note that it does not make sense to move the waveform vertically or to change the vertical resolution if the automatic optimization of the vertical scale is active. After the device has drawn the waveform using the new display limits, the waveform will be redrawn again with the original optimum scale so that the final drawing does not change at all.

The recommended procedure for waveform inspection is as follows: Increase the horizontal resolution such that you can see the details that you are searching for. Turn on the automatic optimization of the vertical scale and use the rotary encoder to move through the waveform. If you shifted the waveform by about one half of the display width, wait a moment until the drawing stabilizes. Repeat this procedure for the whole waveform or for the part that you are inspecting.

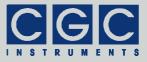

#### Measurement Management

Using the dialog box "Measurement", you can setup and manage the measurements (see Fig. 9).

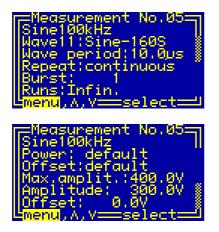

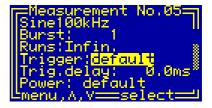

Fig. 9. Dialog box "Measurement".

Three different views on the dialog box that correspond to different positions of the scroll bar located at the right side.

To select a particular measurement, use the rotary encoder. The current measurement number is shown in the title bar of the dialog box. The next row displays the measurement name.

Use the vertical direction keys to change the currently selected item in the dialog box. The selected item is highlighted by inverting the displayed characters. By pressing the middle key "enter", the settings can by modified or the dialog menu can be activated (see the selection shown in Fig. 9). The menu allows you to manage the measurements, save the current measurement, or close the dialog box (see Fig. 10). Please note that the changes made to a measurement will be lost if you progress to another measurement or close the dialog box without having selected the menu item "Save".

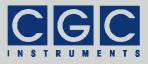

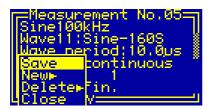

Fig. 10. Menu in the dialog box "Measurement".

By selecting the menu items "Delete  $\blacktriangleright$  Current" or "Delete  $\blacktriangleright$  All", measurements can be erased. The menu item "Delete  $\blacktriangleright$  Current" deletes the currently selected measurement; all measurements with higher numbers are renumbered. The menu item "Delete  $\blacktriangleright$  All" deletes all available measurements. Each deletion must be confirmed in a separate message box. When deleting all measurements, two confirmations must be positively answered to allow the erasing. This measure prevents accidental deleting of the measurement data.

By pressing the middle key "enter" when the measurement name is selected, a simple editor in the current dialog box is invoked (see Fig. 11). The function of the editor equals the waveform name editor (see Fig. 5 and the corresponding text).

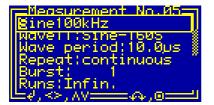

Fig. 11. Editor of the measurement name in the dialog box "Measurement".

When the waveform name is selected, press the middle key "enter" to change the waveform assigned to the measurement. A new dialog box will be opened that is similar to the dialog box "Waveform" (see Fig. 3). The only difference to the dialog in Fig. 3 is the presence of the last menu item "Select" (see Fig. 12) that assigns the selected waveform to the current measurement.

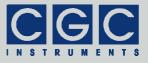

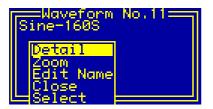

Fig. 12. Menu in the dialog box "Waveform" for selecting waveforms.

The value "Wave period" shows the currently set waveform duration, it can be changed by a menu using the direction keys (see Fig. 13). You can select the default value (see Fig. 29 and the corresponding text) or setup any other waveform duration. When the menu item "setup" is selected, a new dialog box opens (see Fig. 14).

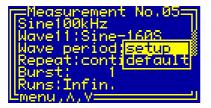

Fig. 13. Setting the waveform duration in the dialog box "Measurement".

The dialog box "Timing Setup" (see Fig. 14) allows you to set the waveform duration; it is displayed as the value "Wave period". Use the rotary encoder to change the value or press the middle key "enter" to close the dialog and save the settings.

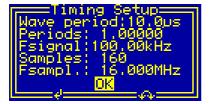

Fig. 14. Dialog box "Timing Setup".

The values "Fsignal" and "Fsampl." show the signal and sampling frequencies, respectively. The signal frequency is calculated from the

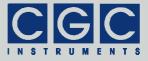

waveform duration and from the value "Periods" that is a part of the waveform definition:

Fsignal = Periods / Wave period. (1)

Similarly, the sampling frequency is calculated from the waveform duration and from the waveform size "Samples":

Fsampling = Samples / Wave period. (2)

Note that you cannot exit the dialog box "Timing Setup" without saving the data. You can, however, discard the changes of the settings in the main dialog box "Measurement".

The value "Repeat" in the dialog box "Measurement" displays the operation mode of the waveform generator, it can be changed by a menu using the direction keys (see Fig. 15). If "single shot" is selected, the generator produces one waveform per trigger and waits for the next trigger. If "continuous" is selected, the generator produces the waveform repeatedly, once it has been triggered.

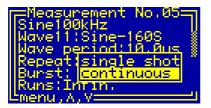

Fig. 15. Setting the waveform repeating in the dialog box "Measurement".

The value "Burst" shows how many times the selected waveform is output after one trigger event, i.e. defines the burst size. The value can be changed by the rotary encoder (see Fig. 16). To set large numbers, press the direction key "left" - the value will change one hundred times faster. The minimum value is 1 repetition of the waveform, the maximum is 60,000 repetitions.

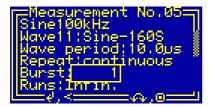

Fig. 16. Setting the burst size in the dialog box "Measurement".

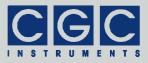

The value "Runs" shows how many waveforms should be output until the generator stops the waveform generation. The value can be changed by the rotary encoder (see Fig. 17). To set large numbers, press the direction key "left" - the value will change one hundred times faster. The minimum allowable value is 1 run, the maximum is 999,999 runs. The minimum settable value of 0 has a special meaning: If selected, the text "Infin." instead of the numerical value is shown (see Fig. 17). This setting implies an infinite number of runs, the generator will not stop at all; the output must be interrupted by selecting the menu item "Stop" from the dialog menu (see also section "Experiment Control").

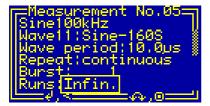

Fig. 17. Setting the number of waveform repetitions in the dialog box "Measurement".

Please note that the product of the values "Burst" and "Runs" must fit into a 32-bit number, i.e. must not exceed 4,294,967,295. When you have finished the setting of these values, the device corrects the settings automatically to match this requirement. If the value "Runs" is set to "Infin.", there are no limitations and an unlimited number of runs can be output.

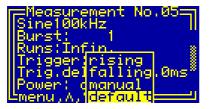

Fig. 18. Setting the trigger slope in the dialog box "Measurement".

The value "Trigger" shows the trigger slope, it can be changed by a menu using the direction keys (see Fig. 18). You can select between rising and falling slopes, use the device default value (see Fig. 32 and the corresponding text), or set the manual triggering. When the manual triggering is selected, the waveform generation will be started by a

CGC Instruments Hübschmannstr. 18 | D–09112 Chemnitz

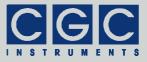

menu item and the external trigger input is disabled. In other cases, an external signal with the appropriate polarity at the trigger input launches the waveform generation.

The value "Trig.delay" shows the delay between the trigger event and the beginning of the waveform output. The value can be changed by the rotary encoder (see Fig. 19). To set large numbers, press the direction key "left" - the value will change one hundred times faster. The minimum allowable value is 0 ms, the maximum is 6.5 s. The value can be set with a precision of 0.1 ms.

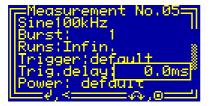

Fig. 19. Setting the trigger delay in the dialog box "Measurement".

The values "Power" and "Offset" show the amplifier settings, they can be changed by a menu using the direction keys (see Fig. 20). You can select between "permanent on" and "automatic on", or select the default value (see Fig. 34 and the corresponding text). If the "Power" is effectively set to "permanent on", the amplifier's power supplies remain active until they are turned off. If the "Power" is effectively set to "automatic on", the device automatically activates the amplifier's power supplies at the beginning of the measurement and deactivates them when the measurement finishes. This mode reduces the power consumption and the heat production of the device. If the "Offset" is effectively set to "permanent on", the offset amplifier generates the offset voltage immediately when it is activated. If the "Offset" is effectively set to "automatic on", the amplifier starts to generate the offset voltage at the beginning of the measurement and turns the offset voltage off when the measurement finishes. This option can be applied only if the "Power" is set to "permanent on" or to "default", otherwise the item is not selectable and the value is set to "automatic on".

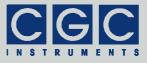

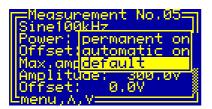

Fig. 20. Setting the activation of the amplifier's power supplies in the dialog box "Measurement".

The values "Max.amplit." and "Amplitude" show the settings of the output signal amplitude, they can be changed by the rotary encoder (see Fig. 21). The value "Max.amplit." defines the maximum allowable signal amplitude, the output signal is limited to this value. The value "Amplitude" is used as the starting signal amplitude when the dialog box "Experiment Control" is opened (see Fig. 41 and section "Experiment Control"). The signal amplitude can be changed during the waveform generation, it can, however, not exceed the value "Max.amplit." In the dialog box "Measurement", the value "Max.amplit." may not be smaller than the value "Amplitude". The device corrects the settings automatically to match this requirement.

The maximum allowable values are also given by the properties of the selected waveform. If the waveform contains, for instance, a signal with a 50% of the maximum amplitude, the value "Max.amplit." is limited to 200 V.

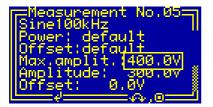

Fig. 21. Setting the output signal amplitude in the dialog box "Measurement".

The value "Offset" shows the settings of the offset of the output signal, it can be changed by the rotary encoder (see Fig. 22). The value is used as the starting offset voltage when the dialog box "Experiment Control" is opened (see Fig. 41 and section "Experiment Control"). The offset voltage can be changed during the waveform generation.

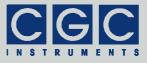

Independently on the properties of the used waveform, the offset voltage may be varied between -400 V and +400 V.

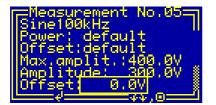

Fig. 22. Setting the offset voltage of the output signal in the dialog box "Measurement".

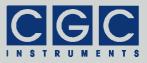

#### **Extraction Management**

Using the dialog box "Extraction", you can setup and manage the extraction parameters (see Fig. 23).

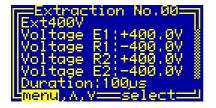

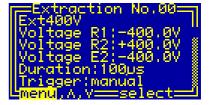

Fig. 23. Dialog box "Extraction".

Two different views on the dialog box that correspond to different positions of the scroll bar located at the right side.

To select a particular extraction settings, use the rotary encoder. The current extraction number is shown in the title bar of the dialog box. The next row displays the extraction name.

Use the vertical direction keys to change the currently selected item in the dialog box. The selected item is highlighted by inverting the displayed characters. By pressing the middle key "enter", the settings can by modified or the dialog menu can be activated (see the selection shown in Fig. 23). The menu allows you to manage the extractions, save the current extraction settings, or close the dialog box (see Fig. 24). Please note that the changes made to an extraction will be lost if you progress to another extraction or close the dialog box without having selected the menu item "Save".

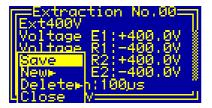

Fig. 24. Menu in the dialog box "Extraction".

By selecting the menu items "Delete  $\blacktriangleright$  Current" or "Delete  $\triangleright$  All", extraction settings can be erased. The menu item "Delete  $\triangleright$  Current" deletes the currently selected extraction; all extractions with higher

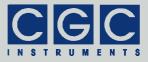

numbers are renumbered. The menu item "Delete  $\blacktriangleright$  All" deletes all available extractions. Each deletion must be confirmed in a separate message box. When deleting all extractions, two confirmations must be positively answered to allow the erasing. This measure prevents accidental deleting of the extraction data.

By pressing the middle key "enter" when the extraction name is selected, a simple editor in the current dialog box is invoked (see Fig. 25). The function of the editor equals the waveform name editor (see Fig. 5 and the corresponding text).

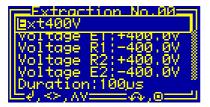

Fig. 25. Editor of the extraction name in the dialog box "Extraction".

The values "Voltage E1", "Voltage E2", "Voltage R1", and "Voltage R2" show the extraction voltages at the quadrupole electrodes, they can be changed using the rotary encoder (see Fig. 26). The extraction voltages may be varied independently between -400 V and +400 V.

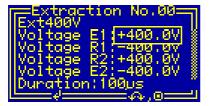

Fig. 26. Setting the extraction voltage in the dialog box "Extraction".

The value "Duration" shows the duration of the extraction pulse. This value is presently not used and cannot be modified. It is intended for future versions of the waveform generator.

The value "Trigger" shows the extraction signal polarity, it can be changed by a menu using the direction keys (see Fig. 27). You can select between direct and inverted pulses, use the device default value (see Fig. 33 and the corresponding text), or set the manual trig-

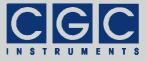

gering. When the manual triggering is selected, the extraction will be started by a menu item and the external trigger input is disabled. In other cases, an external signal with the appropriate polarity at the trigger input launches the extraction.

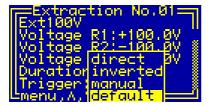

Fig. 27. Setting the trigger slope in the dialog box "Extraction".

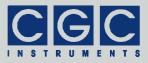

### System Preferences

The dialog box "System Preferences" (see Fig. 28) shows the current system settings and enables you to change them. Some of the settings can be used as default values for setting up a measurement or an extraction. You can modify all measurements and/or extractions using these defaults in a single step by changing the system settings.

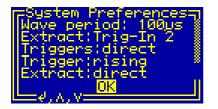

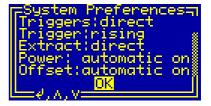

Fig. 28. Dialog box "System Preferences".

Two different views of the dialog box that correspond to different positions of the scroll bar located at the right side.

Use the vertical direction keys to change the currently selected item. The selected item is highlighted by inverting the displayed characters. By pressing the middle key "enter", the settings can by modified or the dialog box can be closed (see the selection shown in Fig. 28).

The value "Wave period" shows the default waveform duration, it can be changed using the rotary encoder (see Fig. 29). The minimum value is 10  $\mu$ s (100 kHz), the maximum 1 s (1 Hz). The value is used as device default for the waveform duration. You can set the waveform duration to "default" in the dialog box "Measurement" (see Fig. 13), the device will use the device default value set in this dialog.

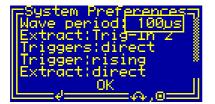

Fig. 29. Setting the waveform duration in the dialog box "System Preferences".

The value "Extract" shows the selected trigger source for the extraction pulses, it can be changed by a menu using the direction keys (see

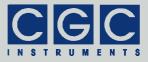

Fig. 30). You can select between trigger inputs 1 and 2. The trigger input 2 provides a separate trigger input for the extraction, whereas the trigger input 1 is shared for the waveform triggering and the extraction. With this selection, odd-numbered pulses trigger the waveform generation and even-numbered pulses control the extraction.

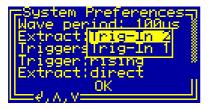

Fig. 30. Setting the trigger source for the extraction in the dialog box "System Preferences".

The value "Triggers" shows the polarity of the trigger input 1 that is passed as trigger source for the waveform triggering and the extraction, it can be changed by a menu using the direction keys (see Fig. 31). You can select between direct and inverted pulses. The selection is available only if the shared trigger is used (see Fig. 30 and the corresponding text). If direct pulses are selected, positive pulses are passed as trigger pulses and falling slopes are used to switch between waveform triggering and extraction. If inverted pulses are chosen, negative pulses are passed as trigger pulses as trigger pulses and rising slopes are used to switch between waveform triggering and extraction.

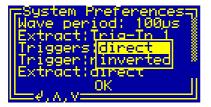

Fig. 31. Setting the pulse polarity controlling the shared trigger input 1 in the dialog box "System Preferences".

The value "Trigger" shows the default trigger slope, it can be changed by a menu using the direction keys (see Fig. 32). You can select between rising and falling slopes. The value is used as device default for the trigger slope. You can set the trigger slope for a measurement to

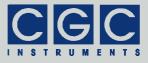

"default" in the dialog box "Measurement" (see Fig. 18), the device will use the device default value set in this dialog.

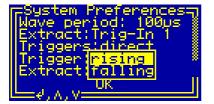

Fig. 32. Setting the trigger slope in the dialog box "System Preferences".

The value "Extract" shows the default polarity of the extraction pulses, it can be changed by a menu using the direction keys (see Fig. 33). You can select between direct and inverted pulses. The value is used as device default for the polarity of the extraction pulses. You can set the extraction pulses for a measurement to "default" in the dialog box "Extraction" (see Fig. 27), the device will use the device default value set in this dialog.

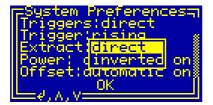

Fig. 33. Setting the polarity of the extraction pulses in the dialog box "System Preferences".

The values "Power" and "Offset" show the default amplifier settings, they can be changed by a menu using the direction keys (see Fig. 34). You can select between "permanent on" and "automatic on". If the "Power" is set to "permanent on", the amplifier's power supplies remain active until they are turned off. If the "Power" is set to "automatic on", the device automatically activates the amplifier's power supplies at the beginning of the measurement and deactivates them when the measurement finishes. If the "Offset" is set to "permanent on", the offset amplifier generates the offset voltage immediately when it is activated. If the "Offset" is set to "automatic on", the amplifier starts to generate the offset voltage at the beginning of the measurement and turns the offset voltage off when the measurement finishes. This op-

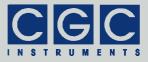

tion can be applied only if the "Power" is set to "permanent on", otherwise the item is not selectable and the value is set to "automatic on". The values from the dialog box are used as device defaults for the amplifier settings. You can set the "Power" and the "Offset" for a measurement to "default" in the dialog box "Measurement" (see Fig. 20), the device will use the device default values set in this dialog.

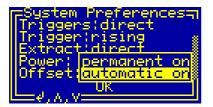

Fig. 34. Setting the activation of the amplifier's power supplies in the dialog box "System Preferences".

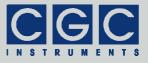

# Fan Setup

The dialog box "Fan Setup" (see Fig. 35) shows the current settings of the fan controller and enables you to change them.

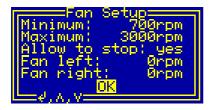

Fig. 35. Dialog box "Fan Setup".

Use the vertical direction keys to change the currently selected item. The selected item is highlighted by inverting the displayed characters. The settings can by modified by the rotary encoder or by pressing the middle key "enter". Further, using the middle key "enter", the dialog box can be closed (see the selection shown in Fig. 35).

The values "Minimum" and "Maximum" define the minimum and maximum rotational speed of the fans, they can be changed by the rotary encoder (see Fig. 36). Dependent on the device temperature, the rotational speed of the fans varies between the specified values. The minimum rotational speed is set at the lower temperature threshold (see Fig. 39), the maximum rotational speed is applied at the upper temperature threshold (see also section "Temperature Setup").

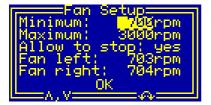

Fig. 36. Setting the rotational speed of the fans in the dialog box "Fan Setup".

If the respective item is selected, the rotational speed of the fans is regulated to the displayed value. This makes it possible to evaluate the function of the fans directly and choose a speed interval in that the fans run reliably. The real fan speed in revolutions per minute (rpm) is

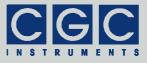

shown at the bottom of the dialog box by the items "Fan left" and "Fan right".

The value "Allow to stop" enables stopping the fans on low temperatures, it can be changed by pressing the middle key "enter" (see Fig. 37). If stopping is enabled and the device temperature is lower than the preset threshold (see Fig. 39 and section "Temperature Setup"), the fans are stopped and do not produce any acoustic noise. If stopping is disabled, the fans are running regardless on the device temperature. This may be helpful to suppress the disturbance by the fan startup that may occur during a running experiment and distort the acquired data.

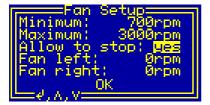

Fig. 37. Setup of fan stopping in the dialog box "Fan Setup".

Note that the selected setting is immediately applied, thus if the device temperature is sufficiently low, the fans can be turned on or off by changing this setting. If the minimum rotational speed of the fans is too low, the fans may not start reliably. Dependent on the fan construction, the fans may start with a high speed that is later decreased by the fan controller. If the minimum rotational speed is too low, the fan controller cannot regulate the fan properly and it stops again during the startup. This leads to an infinite loop. If you observe such difficulties, increase the minimum rotational speed to a value at that the fans start without any irregularity.

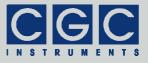

### **Temperature Setup**

The dialog box "Temperature Setup" (see Fig. 38) shows the current settings of the fan controller and the device monitoring and enables you to change them.

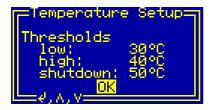

Fig. 38. Dialog box "Temperature Setup".

Use the vertical direction keys to change the currently selected item. The selected item is highlighted by inverting the displayed characters. The settings can by modified by the rotary encoder. Using the middle key "enter", the dialog box can be closed (see the selection shown in Fig. 38).

The values "low" and "high" define the temperature interval in that the fan controller linearly increases the fan speed, they can be changed by the rotary encoder (see Fig. 39). If the device temperature is equal or lower than the lower threshold "low", the fans rotate with the minimum speed (see Fig. 36). Vice versa, if the device temperature is equal or higher than the upper threshold "high", the fans rotate with the maximum speed (see also section "Fan Setup").

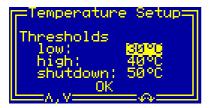

Fig. 39. Setting the low temperature threshold in the dialog box "Temperature Setup".

The value "shutdown" determines the temperature at that the device shuts down, it can be changed by the rotary encoder (see Fig. 40). It the device temperature exceeds this threshold, it is shut down independently on the fan state. In this case, the HV power supply units are

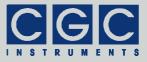

disabled and any waveform generation or extraction deactivated. If this happens, the dialog box "Status Monitor" reports at the entry "Amplifier" the status "hot" (see Fig. 47). You will need to activate the power supply again to resume the operation.

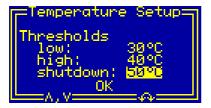

Fig. 40. Setting the shutdown temperature in the dialog box "Temperature Setup".

The minimum settable value of all values is 20°C, the maximum is 60°C. The lower threshold must be lower that the higher one and the higher threshold must be lower that the shutdown temperature. The difference between the values must be larger than 1°C, the software prevents you from setting wrong values.

Note that a too high operation temperature of the device may shorten its lifetime and decrease its stability. On the other hand, a too low shutdown temperature may prevent the device from normal operation and too low temperature thresholds of the fan controller may lead to an unnecessary high noise production. You should set up values that ensure the lowest possible operation temperature in the particular environment without affecting the function of the device.

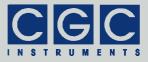

### **Experiment Control**

The waveform generation is controlled by the dialog box " Experiment Control" (see Fig. 41).

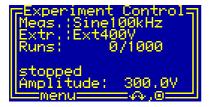

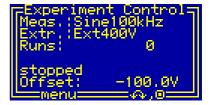

Fig. 41. Dialog box "Experiment Control". Two different views of the dialog box that correspond to different settings.

The text "Meas." is the name of the selected measurement (see also Fig. 11), "Extr." is the name of the selected extraction (see also Fig. 25).

The values "Runs" show the number of waveforms that have been generated and the total number of waveforms that should be generated (see Fig. 41 left). The latter value is given by the measurement settings (see Fig. 17). The waveform generation stops if the left number reaches the value of the second number. If an infinite number of runs is set in the measurement settings, only the number of waveforms that have been generated is shown (see Fig. 41 right).

The text "stopped" shows the device status, it changes according to the measurement phase or to a possible failure (see Tab. 3).

The value "Amplitude" is the currently set output signal amplitude (see Fig. 41 left). Its initial and maximum values are determined by the corresponding measurement settings (see Fig. 21). The amplitude value can be set by the rotary encoder between 0V and the maximum allowed amplitude. By pressing the encoder's button, the display switches to the value "Offset" that shows the currently set output signal offset voltage (see Fig. 41 right). Its initial value is determined by the corresponding measurement setting (see Fig. 22). The offset voltage can be set by the rotary encoder between –400 V and +400 V.

By pressing the middle key "enter", the menu can be accessed. The menu structure changes according to the device state. After opening the dialog box "Experiment Control", i.e. when the waveform generator is stopped, the menu allows you to select a measurement or an ex-

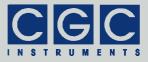

traction, to launch the experiment, to start or stop the PSUs, or to close the dialog box (see Fig. 42). The device monitoring can be started from a submenu (for details see section "Device Monitoring"). The function of this submenu is identical to the submenu "Monitor" of the main menu (see Fig. 2). The device monitoring is accessible from all menus regardless of the device state.

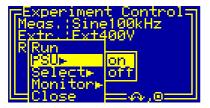

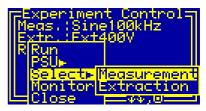

Fig. 42. Start menu of the dialog box "Experiment Control". The figure shows the different submenus of the start menu.

The menu items "PSU  $\blacktriangleright$  on" and "PSU  $\triangleright$  off" control the power supply of the amplifiers. You do no need to turn on the power supply manually. If an experiment is started (menu item "Run"), the power supply is activated automatically. However, if the waveform generation stops, the power supply may remain active so that you may need to turn it of manually by using the menu item "PSU  $\blacktriangleright$  off". This behavior depends on the experiment settings (see Fig. 20 and the corresponding text).

The menu item "Select  $\blacktriangleright$  Measurement" opens a new dialog box that allows you to choose a measurement. This dialog box is similar to the dialog box "Measurement" (see Fig. 9). The only difference to the dialog in Fig. 9 is the presence of the last menu item "Select" (see Fig. 43) that selects the current measurement.

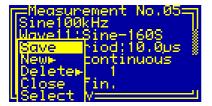

Fig. 43. Menu in the dialog box "Measurement" for selecting measurements.

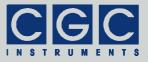

The menu item "Select  $\blacktriangleright$  Extraction" opens a new dialog box that allows you to choose an extraction. This dialog box is similar to the dialog box "Extraction" (see Fig. 23). The only difference to the dialog in Fig. 23 is the presence of the last menu item "Select" (see Fig. 44) that selects the current extraction.

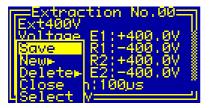

Fig. 44. Menu in the dialog box "Extraction" for selecting extractions.

The menu item "Run" launches the experiment using the selected measurement and extraction. If required, the amplifier and its output offset voltage will be activated (see Fig. 20 and the corresponding text). Next, the device waits for the trigger (see Fig. 45). If manual triggering is selected (see Fig. 18), the status changes to "waiting for start". In both cases, the waveform output can be launched by the menu item "Start" that can be found in the dialog menu now.

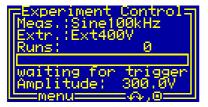

Fig. 45. Dialog box "Experiment Control" when the device is waiting for the trigger.

If the device has been triggered, the waveform output starts (see Fig. 46). The progress bar above the status text graphically indicates the time elapsed from the beginning of every particular waveform. Please note that due to the display delay, the real picture may appear blurred if the progress bar changes rapidly.

Depending on the settings, one waveform or a series of waveforms is generated until the device stops. The waveform generation may also be interrupted by a fault condition. This may be an opened interlock loop, amplifier or power supply overheating, or a supply voltage fault.

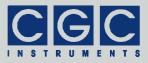

The waveform output may be also halted by the menu item "Halt" or stopped by the menu item "Stop". If halted, the waveform output can be restored again by the menu item "Continue". Note that the currently output waveform is always finished before the state changes to "halted". If manual triggering is selected, the menu item "Continue" also triggers the device so that the waveform output is launched immediately. However, if external triggering is selected, the device waits for the next trigger before the waveform output is restarted.

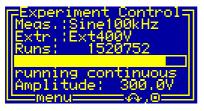

Fig. 46. Dialog box "Experiment Control" when the device is generating a waveform.

The waveform generation may also be halted by an extraction. Dependent on the extraction settings, the extraction may be initiated by an external trigger signal or manually. In both cases, the extraction can be launched by the menu item "Extract" that can be found in the dialog menu now. If the extraction is initiated, the waveform generation is halted, however, the currently output waveform is finished. The extraction voltages are applied immediately when the waveform output has finished. This implies a certain delay between the active trigger pulse and the extraction output. The extraction pulse finishes when the trigger pulse becomes inactive. In case of manual extraction, pulses of about 100 µs are generated by the software, thus their length may vary with the present load of the microcontroller. Note that the extraction pulse may be applied even if the waveform generation is inactive, i.e. if the state is "halted", "waiting for trigger", etc. In this case, there is no delay between the active trigger pulse and the extraction output, the extraction starts immediately without any delay.

If the waveform generation stops (by manually interrupting the output of by reaching the preset number of runs), the amplifier and the output offset are deactivated if necessary. The deactivation does not happen, if the amplifier and the output offset are turned permanently on (see Fig. 20 and the corresponding text). When this shutdown has finished, the device enters the idle state, i.e. the same state as before the measurement was started (see Fig. 41).

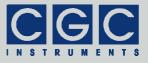

The possible states of the waveform generator are summarized in Tab. 3. The table lists the texts that can be displayed in the status line of the dialog box "Measurement Control" and their explanations.

| Text                          | Explanation                                                                                                    |
|-------------------------------|----------------------------------------------------------------------------------------------------|
| stopped                       | the waveform generator is idle                                                                                                    |
| waiting for power             | the device is waiting until the power sup-<br>ply voltages reach their correct values                                                                                                    |
| waiting for offset            | the device is waiting until the output off-<br>set voltage stabilizes                                                                                                    |
| waiting for trigger           | the device is waiting for an external trig-<br>ger                                                                                                    |
| waiting for start             | the device is waiting for a manual trigger,<br>select the menu item "Start" to launch<br>the waveform generation                                                                                                    |
| waiting for stop              | the output has been interrupted by se-<br>lecting the menu item "Stop", the device<br>is waiting until the current run finishes                                                                                              |
| waiting for shutoff           | waveform generation has finished, the<br>device is turning off the offset and is<br>waiting until the output voltages reach<br>safe values                                                                                   |
| waiting for pw.down           | the offset has been turned off, the device<br>is shutting off the power supply and is<br>waiting until the power supply voltages<br>reach safe values                                                                        |
| running single                | single waveform is being generated                                                                                                    |
| running continuous            | waveforms are being generated continu-<br>ously                                                                                                    |
| halted                        | waveform generation is halted, select the menu item "Continue" to restart the waveform generation                                                                                                    |
| <pre>!!supply failure!!</pre> | one of the supply voltages was out of the<br>allowable range since the power supply<br>was turned off, overloaded, overheated,<br>or is defective; the amplifier was deacti-<br>vated and the waveform generation<br>stopped |

| Tab. 3. Possible states of the waveform ger | nerator. |
|---------------------------------------------|----------|
|---------------------------------------------|----------|

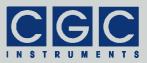

| Text                | Explanation                                                                                                    |
|---------------------|----------------------------------------------------------------------------------------------------|
| activation failure! | the device could not be activated, the in-<br>terlock loop may be open, the amplifier<br>or the actor may be overheated |
| frequency failure!  | the required sampling frequency is out of<br>the allowable range, check and correct<br>the measurement settings         |
| measurement empty!  | the selected measurement is not valid, select a new one                                                                 |
| extraction empty!   | the selected extraction is not valid, select a new one                                                                  |

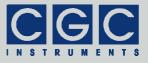

### **Device Monitoring**

To monitor the function of the device, several dialog boxes are available. You can use them to check the function of the device if you encounter any problem.

#### Status Monitor

The dialog box "Status Monitor" (see Fig. 47) shows the current state of the device. Check the values if you have problems to start the signal generation or it the waveform generation has stopped unexpectedly.

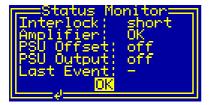

Fig. 47. Dialog box "Status Monitor".

The entry "Interlock" shows whether the interlock loop is open or closed. If the loop is open, the amplifier and its power supply cannot be activated.

The entry "Amplifier" indicates the temperature state of the device. The value "OK" shows that the measured temperatures are within the specified limits. A value "hot" is displayed, if at least one measured temperature exceeds the shutdown threshold (see section "Temperature Setup" and Fig. 40) or if one of the temperature sensors has failed.

The entries "PSU Offset" and "PSU Output" indicate if the corresponding power supply is activated or not. The device turns the power supply off if the interlock loop is open, the temperatures exceed the shutdown threshold (see Fig. 51 and section "Temperature Setup"), or the supply voltages are not within the expected limits (see Fig. 49 and the corresponding text).

The entry "Last Event" shows the reason for the last shutdown of the power supply. The displayed dash sign indicates that no shutdown occurred yet. Other possible values are "Heat" (device overheated),

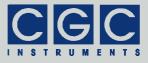

"PSU" (voltage failure) or a combination of both. The entry "Last Event" is automatically cleared when you close the dialog box.

#### **Clock Monitor**

The dialog box "Clock Monitor" (see Fig. 48) shows the current frequencies of various clock signals used internally to control the device. The value "CPU" is the frequency of the main microcontroller clock that controls the device. Since the microcontroller clock is dynamically changed according to the current load, this value may vary according to the number of active processes.

The value "Periph." is the frequency used to control the peripheral devices of the microcontroller. It is regulated by the microcontroller to a value of about 15.67 MHz.

The value "System" is the frequency of the clock controlling the FPGA (*Field Programmable Gate Array*). The FPGA is responsible for the waveform generation and for activating the amplifier, its clock is gained from the main quartz oscillator and should be equal to 10 MHz.

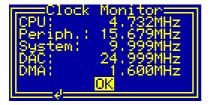

Fig. 48. Dialog box "Clock Monitor".

The value "DAC" is the frequency of the clock controlling the DAC (*Digital-Analog Converter*) generating the waveforms. The clock is exactly three-times higher than the waveform sampling rate, it is produced by a PLL (*Phase Locking Loop*) circuitry. The PLL clock generator multiplies and divides the frequency of the main quartz oscillator to get the desired DAC clock.

The value "DMA" is the frequency of the clock controlling the DMA (*Direct Memory Access*) circuit used to move waveform data when a waveform is being inserted or deleted. The clock is generated by a PLL circuitry, the clock frequency is set to 80 MHz if the DMA is active or, to reduce EMI (*Electro-Magnetic Interference*), to 1.6 MHz if the DMA is not used.

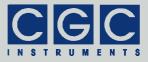

The frequencies are measured as ratios between the particular frequency and the frequency of an auxiliary quartz oscillator running at 32.768 kHz. Thus, correct clock values indicated by the dialog box "Clock Monitor" indirectly imply that also this oscillator runs at the proper frequency. Beside the frequency measurement, the auxiliary oscillator is used to count the operation time of the device and control software-generated delays like update intervals of the LCD.

#### Voltage Monitor

The dialog box "Voltage Monitor" (see Fig. 49) shows the current values of the supply voltages of the device. Use the vertical direction keys to scroll the view up or down.

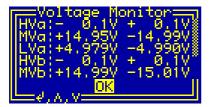

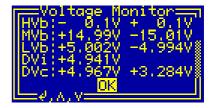

Fig. 49. Dialog box "Voltage Monitor".

Two different views on the dialog box that correspond to different positions of the scroll bar located at the right side.

The values "HVa" and "HVb" are the positive and negative high voltages supplying the amplifiers. If the amplifiers are inactive, the voltages are near zero. They rise to about 425 V if the amplifier is activated.

The values "MVa" and "MVb" are the positive and negative voltages supplying the preamplifiers and other analog circuits of the device. The nominal values are 15 V. The voltages are present independent of the amplifier state.

The values "LVa" and "LVb" are the positive and negative low voltages supplying the preamplifiers and other analog circuits of the device. The nominal values are 5 V. The voltages are present independent of the amplifier state.

The voltages "XVa" correspond to the output amplifiers, the voltages "XVb" to the offset amplifier.

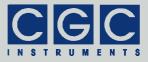

The value "DVi" is the voltage supplying the digital circuits attached to the offset voltage, i.e. for instance, the waveform and extraction digital-analog converters. The nominal value is 5 V. The voltage is present independent of the amplifier state.

The values "DVc" are the voltage supplying the digital circuits attached to the chassis ground, i.e. for instance, the microcontroller and the FPGA. The nominal values are 5 V and 3.3 V. The voltages are present independent of the amplifier state.

The values are measured about 8-times per second. The microcontroller checks them continuously and deactivates the amplifier if the voltages differ from their nominal values. This may happen when the amplifiers are overloaded or when one of the power supplies overheats.

If you aim to manipulate the output cables, the connectors, or the connected quadrupole, use the dialog box "Voltage Monitor" to check the supply voltages. Be sure that you open the connectors or touch the contacts only if the supply voltages have decreased to values that are not lethal.

#### **Trigger Monitor**

The dialog box "Trigger Monitor" (see Fig. 50) shows the state of the trigger inputs.

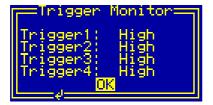

Fig. 50. Dialog box "Trigger Monitor".

The values indicate the logic level on the particular input. You may check the values if you have doubts about the polarity of the connected trigger source or its current state. Note that the trigger inputs have weak internal pull-up resistors, thus the logic level is high, if there is no external connection or if the connected cable is broken. Vice versa, a permanent low level may indicate a short circuit in the cable or in the connectors.

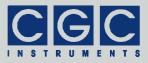

### **Temperature Monitor**

The dialog box "Temperature Monitor" (see Fig. 51) shows the measured temperatures of the device. Use the vertical direction keys to scroll the view up or down.

The value "CPU" is the temperature of the microcontroller as measured by its internal sensor. The remaining temperatures are measured by semiconductor sensors at the heatsink and at the chassis plate (value "Chassis"). The values are measured by the fan controller and used to control the fans at the heatsink. The accuracy of the temperature measurement is about  $1^{\circ}$ C.

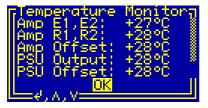

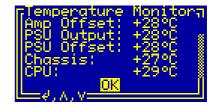

Fig. 51. Dialog box "Temperature Monitor".

Two different views on the dialog box that correspond to different positions of the scroll bar located at the right side.

The values are updated about 2-times per second. The microcontroller checks the values continuously and deactivates the amplifier if the temperature rises above the allowed values (see also section "Temperature Setup".). The microcontroller is also able to discover failures such as a disconnected or shorted sensor; any failure causes an immediate deactivation of the amplifier.

#### Fan Monitor

The dialog box "Fan Monitor" (see Fig. 52) shows the state of the fans located at the heatsink of the device.

The values "Fan left" and "Fan right" indicate the state of the particular fan. The values shown is the rotational speed in revolutions per minute (rpm). The state may be either "Ok" if the fans are running properly or "failure" if the fan has failed. For the details of the fan control, see also sections "Fan Setup" and "Temperature Setup".

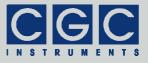

The value "Vsupply" shows the supply voltage of the fans. The nominal value is 12 V. The voltage is present independent of the amplifier state.

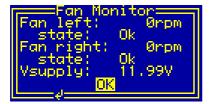

Fig. 52. Dialog box "Fan Monitor".

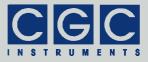

# **Device Information**

To obtain information about various parts of the device, several dialog boxes are available. You can use them to check the firmware version and other parameters that may be required when you encounter any problem and like to contact the manufacturer.

#### System Information

The dialog box "System Information" (see Fig. 53) summarizes general information about the device. The text "ID" shows the product identification, "Product No." is the unique product serial number. The entries "HW version" and "FW version" designate the hardware and the firmware versions, "FW date" is the compilation date of the firmware. In case of any trouble with the device, please use these values when contacting the manufacturer.

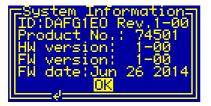

Fig. 53. Dialog box "System Information".

#### Statistics

The dialog box "Statistics" (see Fig. 54) shows information about the operation time of the device. The "Uptime" shows the time elapsed since powering on the device or since the last firmware restart. The next line "Total" shows the total operation time of the device.

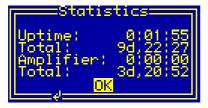

Fig. 54. Dialog box "Statistics".

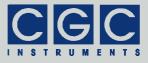

The time "Amplifier" shows the operation time of the amplifier elapsed since powering on the device or since the last firmware restart. The next line "Total" shows the total operation time of the amplifier.

#### Fan Controller Information

The dialog box "Fan Controller" (see Fig. 55) summarizes general information about the integrated fan controller. Similarly to the dialog box "System Information" (see Fig. 53), the text "ID" shows the product identification, the entry "FW version" designates the firmware version, and "FW date" is the compilation date of the firmware. In case of any trouble with the device, please use these values when contacting the manufacturer.

The "Uptime" shows the time elapsed since powering on the fan controller or since the last firmware restart. This value should be approximately equal to the "Uptime" in the dialog box "Statistics" (see Fig. 54).

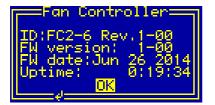

Fig. 55. Dialog box "Fan Controller".

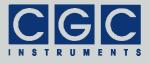

| value | char  | value | char | value | char | value | char |
|-------|-------|-------|------|-------|------|-------|------|
| 20h   | space | 38h   | 8    | 50h   | Р    | 68h   | h    |
| 21h   | !     | 39h   | 9    | 51h   | Q    | 69h   | i    |
| 22h   | "     | 3Ah   | :    | 52h   | R    | 6Ah   | j    |
| 23h   | #     | 3Bh   | ;    | 53h   | S    | 6Bh   | k    |
| 24h   | \$    | 3Ch   | <    | 54h   | Т    | 6Ch   | Ι    |
| 25h   | %     | 3Dh   | =    | 55h   | U    | 6Dh   | m    |
| 26h   | &     | 3Eh   | >    | 56h   | V    | 6Eh   | n    |
| 27h   | '     | 3Fh   | ?    | 57h   | W    | 6Fh   | 0    |
| 28h   | (     | 40h   | @    | 58h   | Х    | 70h   | р    |
| 29h   | )     | 41h   | А    | 59h   | Y    | 71h   | q    |
| 2Ah   | *     | 42h   | В    | 5Ah   | Z    | 72h   | r    |
| 2Bh   | +     | 43h   | С    | 5Bh   | [    | 73h   | S    |
| 2Ch   | ,     | 44h   | D    | 5Ch   | ١    | 74h   | t    |
| 2Dh   | Ι     | 45h   | Е    | 5Dh   | ]    | 75h   | u    |
| 2Eh   |       | 46h   | F    | 5Eh   | ^    | 76h   | v    |
| 2Fh   | /     | 47h   | G    | 5Fh   | _    | 77h   | w    |
| 30h   | 0     | 48h   | Н    | 60h   | `    | 78h   | х    |
| 31h   | 1     | 49h   | I    | 61h   | а    | 79h   | у    |
| 32h   | 2     | 4Ah   | J    | 62h   | b    | 7Ah   | z    |
| 33h   | 3     | 4Bh   | К    | 63h   | С    | 7Bh   | {    |
| 34h   | 4     | 4Ch   | L    | 64h   | d    | 7Ch   |      |
| 35h   | 5     | 4Dh   | М    | 65h   | е    | 7Dh   | }    |
| 36h   | 6     | 4Eh   | Ν    | 66h   | f    | 7Eh   | ~    |
| 37h   | 7     | 4Fh   | 0    | 67h   | g    | 7Fh   | Ô    |

| Tab. 4. LCD cl | haracter | set. |
|----------------|----------|------|
|----------------|----------|------|

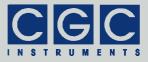

# **Software Utilities**

The software utilities can be found in the directory "Program" of the enclosed software package. Before using them, the virtual USB port driver must be installed (see sections "Driver Installation" and "Upand Downloading Waveforms"). The utilities do not require any additional installation, you need only to copy them to a suitable directory on your computer. If necessary, edit the file COM.ini to set the virtual port number, as described in the section "Functionality of the Software Interface".

#### Utility WaveLoader

The WaveLoader is a simple Windows program that runs in text mode. It is a text mode alternative to the GUI (Graphical User Interface) program WaveManager (see section "Up- and Downloading Waveforms"). Similarly to the WaveManager, the WaveLoader enables you to up/download the waveforms to/from the waveform generator. Launching the utility WaveLoader.exe without any parameters displays a simple help. To display a text with the expected syntax of the command line, start the program with the parameter -?:

WaveLoader -?

Regardless of the parameters, the program should start without any error message. In case of any problem, display the port settings by pressing the key 'i' and check whether the port number matches the system settings (see sections "Driver Installation" and "Up- and Downloading Waveforms").

To check the communication, press the key 'p' to obtain the product identification text. The device should respond as follows:

Product identification: DAFG1EO Rev.1-00

If an error occurs, please consult the section "Functionality of the Software Interface". The tables 6 and 7 explain the possible error messages; they should help you to localize the reason for the software failure.

If the device responds properly, you may try other program commands. Press '?' to obtain the help listing of all available commands.

Finally, press 'W' to get the list of all uploaded waveforms. If no waveforms have been uploaded yet, the list should be empty. You may

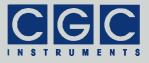

clear the waveforms by pressing the key 'E' or exit the program by pressing 'Esc'.

In practice, you may prefer to use the command line mode instead of the interactive mode. The former mode allows you, for instance, to save the complete commands in batch files for repeated usage. To list all uploaded waveforms, enter the following command:

WaveLoader -W -t

Similarly, the command:

WaveLoader -E -t

erases all waveforms, the command:

WaveLoader -e5 -t

erases the waveform number 5.

To upload a waveform, enter, for instance, the command:

WaveLoader -c0 5f-c.txt 5 "5sine const. ampl." -t

This creates a waveform with the number 0 from the file 5f-c.txt. The waveform parameter "Periods" will be set to 5, the name will be "5sine const. ampl." (for more details see section "Waveform Management").

Table 5 summarizes all allowable command line parameters of the program WaveLoader. The parameters are processed from left to right. If an error in the command line is encountered, the program stops with an error text showing the allowed values of the parameters.

If the parameter -t is found, the program stops without processing any following parameter. If you do not specify the parameter -t at all, the program does not stop and enters the interactive mode after having processed the complete command line.

If you wish to specify a name parameter containing spaces or special characters, use the conventions valid for your operating system. In Windows systems, for instance, enclose the name in quotation marks.

Please note that the program does not request any user confirmation when manipulating the waveforms. Thus, use the list command

WaveLoader -W -t

prior to any of the waveform manipulations to ensure that you will delete or create waveforms with the proper number.

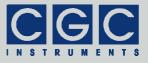

The quiet program mode reduces the program text output, contrary to that, the debug mode provides a detailed output for error analysis.

#### <u>Tips</u>

You can combine several command line parameters. For instance, the following command:

WaveLoader -W -e5 -W -t

lists all waveforms, erases the waveform number 5, and then lists all remaining waveforms.

To save the current device configuration, you may enter the command:

WaveLoader -q -W -t > WaveList.txt

It outputs the waveform listing into the file WaveList.txt. Using this file, you can restore the waveform parameters in case of any erroneous operation of the device or an operator failure.

To save all waveform data, you may create a batch file with the following contents:

WaveLoader -S0 0.txt -t WaveLoader -S1 1.txt -t

• • •

By executing this file, the waveform data are saved in hexadecimal format in that they are stored in the non-volatile memory of the device.

To check the uploaded data, download the data to the host computer, for instance, by the command:

WaveLoader -s0 0.txt -t

The text file 0.txt will contain the data in floating-point format. The data file may differ from the data originally uploaded, since the wave-form samples are stored in the device using 16-bit precision.

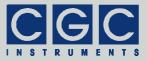

| Parameter                | Explanation                                                                                                    |
|--------------------------|----------------------------------------------------------------------------------------------------|
|                          | •                                                                                                    |
| -wN                      | get the parameters of the waveform number $\ensuremath{\mathbb{N}}$                                                                                                    |
| -W                       | get the parameters of all waveforms                                                                                                    |
| -eN                      | delete the waveform number $\ensuremath{\mathbb{N}}$                                                                                                    |
| -E                       | delete all waveforms                                                                                                    |
| -sN FileName             | save the data of the waveform number N into a text file with the name <code>FileName</code> , the data are in floating point format ranging from $-1$ to $+1$                                |
| -SN FileName             | save the data of the waveform number N<br>into a text file with the name FileName,<br>the data are in 16-bit hexadecimal format                                                              |
| -cN FileName P Name      | create the waveform number N from a text file with the name FileName, the parameter "Periods" will be P, the waveform name Name; the data are in floating point format ranging from -1 to +1 |
| -CN FileName P Name      | create the waveform number N from a<br>text file with the name FileName, the<br>parameter "Periods" will be P, the wave-<br>form name is Name; the data are in 16-bit<br>hexadecimal format  |
| -mN P Name<br>-MN P Name | modify the waveform number N, the pa-<br>rameter "Periods" will be set to P, the<br>waveform name will be set to Name                                                                        |
| -d, -D                   | get the device firmware date                                                                                                    |
| -v, -V                   | get the device firmware version                                                                                                    |
| -p, -P                   | get the product identification text                                                                                                    |
| -n, -N                   | get the product number                                                                                                    |
| _                        | get the device status                                                                                                    |
| -a, -A                   | get the device status                                                                                                    |

| Tab. 5. 0 | Command line | parameters of the | program WaveLoader. |
|-----------|--------------|-------------------|---------------------|
|-----------|--------------|-------------------|---------------------|

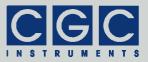

| Parameter | Explanation                                                          |
|-----------|----------------------------------------------------------------------|
| -b, -B    | get the device buffer status                                         |
| -z, -Z    | purge the communication                                              |
| -i, -I    | display the port parameters read from the configuration file COM.ini |
| -t, -T    | terminate the program                                                |
| -q, -Q    | quiet mode                                                           |
| -g        | debug mode                                                           |
| -G        | debug mode with output into Debug.txt                                |
| -?        | show the online help                                                 |

# Utility FlashLoader

The FlashLoader is a simple Windows program running in text mode. It enables you to upgrade the firmware of the waveform generator. You should perform the upgrade if you have received or downloaded a new firmware file from the device manufacturer. Launching the utility FlashLoader.exe without any parameters displays a simple help text with the expected syntax of the command line.

Before upgrading the firmware, you should first test the device and the communication by verifying the current firmware version. To do so, start the following command:

FlashLoader Firmware.txt -v

where Firmware.txt is the file containing the current firmware. The program should produce the following output:

```
Code file Firmware.txt from 06/26/2014, 12:00:00
Flash Loader 1.12
Verifying code file Firmware.txt
Verifying finished at Thu, 06/26/2014, 15:00:00
94634 (171AAh) bytes processed, 94976 (17300h)
bytes verified
Resetting the target
Program finished ok
```

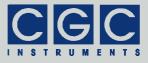

During the verify procedure, a message box is displayed at the device display informing the user that the flash loader has been activated. When the verify finishes, the device is restarted.

Attention: Never start the utility if the amplifier is active. The utility stops all processes running at the microcontroller, thus the monitoring is not available and the amplifier's power supply would not be deactivated if a critical situation arises. To be completely sure that the device cannot be activated when the FlashLoader is active, open the interlock loop.

If any error occurs, do not proceed with the firmware upgrade. To locate the reason for the error, follow the instructions described in the section "Up- and Downloading Waveforms".

If the verify has succeeded, you may start the firmware upgrade by entering the command:

FlashLoader Firmware.txt

where Firmware.txt is the file with the new firmware. The program should produce the following output:

Code file Firmware.txt from 06/26/2014, 12:00:00 Flash Loader 1.12 Programming code file Firmware.txt Programming finished at Thu, 06/26/2014, 15:00:00 94634 (171AAh) bytes processed, 94976 (17300h) bytes programmed Resetting the target Program finished ok

During the programming procedure, a message box is displayed at the device display. When the programming finishes, the device is restarted with the new firmware.

If an error occurs, the flash loader utility at the microcontroller may remain active. This is the case if the message box at the device display is still present and the device did not restart. In this case, you may retry the action with the command line parameter '-i':

FlashLoader Firmware.txt -i

This will prevent the utility at the host computer from initializing the flash loader utility at the microcontroller again and it will just try to re-

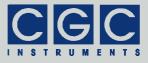

program the file Firmware.txt. If the error persists, contact the manufacturer.

Attention: You must not power down the device if the firmware upgrade did not succeed. Otherwise, the device will not operate properly or might even not restart at all. Should this happen, it would be necessary to reprogram the device in the factory.

If the current firmware is damaged so that the device is inoperable, you may try to start the flash loader utility at the microcontroller manually. Press, simultaneously, the horizontal direction keys and power on the device. If this small part of the firmware is still working, the flash loader will start. Then, try to launch the FlashLoader with the command line parameter '-s':

FlashLoader Firmware.txt -s

This does not start the flash loader utility at the microcontroller but will only try to reprogram the file Firmware.txt. If an error occurs that you cannot solve, contact the manufacturer.

#### Utility HardCopy

The HardCopy is a simple Windows program running in text mode. It enables you to receive a copy of the display contents and to store it in a bitmap file. This may be useful for documentation purposes or for creating a bug report for the manufacturer. Launching the utility HardCopy.exe without any parameters displays a simple help text with the expected syntax of the command line.

To make a hardcopy of the current display contents, start the following command:

FlashLoader Image.bmp -v

where Image.bmp is the bitmap file that will be created by the utility. The utility starts and waits for the data from the device. You can interrupt it by pressing 'Esc' at the host computer keyboard. To activate the hardcopy, press, simultaneously, both vertical direction keys at the device's keypad. The device sends the hardcopy data, the utility receives it, stores, and terminates itself. If successfully finished, it should produce the following output:

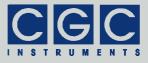

Waiting for response, press Esc to break Program finished successfully, bitmap file Image.bmp created

If you encounter any error, follow the instructions described in the section "Up- and Downloading Waveforms".

Please note that the device may interpret the subsequently pressed direction keys and perform the corresponding action. Since the device does not use any combination of simultaneously pressed keys to control its operation, you may hold the last pressed key that opened the dialog box or menu that you wish to hardcopy. Then press one of the vertical direction keys without releasing the first key. Release the first key and press the second vertical direction key. This starts the hardcopy without invoking any other operation.

To make a hardcopy of the current display contents without waiting for the signal by the direction keys, start the following command:

FlashLoader Image.bmp -i

The device sends the hardcopy data immediately and reports:

Program finished successfully, bitmap file Image.bmp created

#### Utility RemoteControl

The RemoteControl is a Windows GUI program that enables you to control the test adapter remotely and obtain a hardcopy of the current LCD content.

To launching the utility, start the following command:

RemoteControl

The program opens a dialog box that shows the current content of the LCD at the test adapter (see Fig. 56). The direction keys and the encoder can be simulated by clicking the corresponding buttons or using the keyboard shortcuts. For the detailed description of them, see the online help.

The right side of the program window shows the status of the device. This allows you to see the most important status signals without the necessity of opening the "Status Monitor" (see Fig. 47).

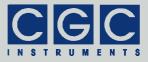

You may obtain a hardcopy at any time by selecting the menu item File ► Save Hardcopy. The program opens a dialog box to select the destination bitmap file. The hardcopy is performed immediately without waiting for any confirmation.

Note that the utility RemoteControl continuously transfers display data over the USB. Compared to the idle state, this leads to a higher load of the microcontroller controlling the device. Further, the utility prevents any other program from accessing the device via USB.

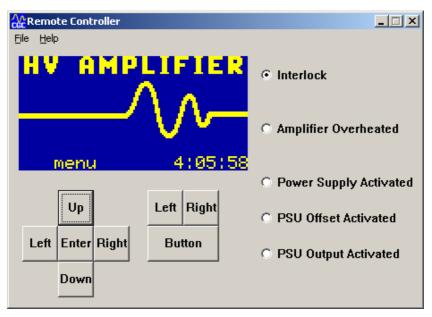

Fig. 56. Utility RemoteControl.

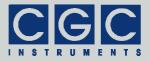

# **Driver Installation**

#### Installation of the Virtual Port for the USB Interface

The virtual port driver is required for the operation of the device with a USB interface. The installation files are located in the directory "USB" of the enclosed software package. If you use the operating system Windows, please note the following:

- As an alternative to the drivers from the enclosed software package, you can use the update function of the operating system at the host computer or download the most recent driver from the homepage of the manufacturer of the USB adapter. The drivers are located at the following address: http://www.ftdichip.com/Drivers/VCP.htm. Please choose the correct driver version according to your operating system.
- To install the driver, administrative rights are required.
- The installation is described in detail in one of the pdf documents located in the abovementioned directory. Please read this description carefully before starting the installation.
- After the installation, the number of the virtual port can be set. You can change the settings in the device manager by opening the settings of the device *USB Serial Port*. To modify the settings, administrative rights are required. The settings are applied immediately, you do not need to reboot the PC to activate them.

The software can be used at computers running the Linux operating system. You can run them using the Windows emulator wine (see http://www.winehq.org/).

Starting with Linux Kernel 3.0.0-19, all FTDI devices are already supported without the necessity of compiling additional kernel modules. For more details see the directory "USB" of the enclosed software package or consult the homepage of the manufacturer of the USB adapter: http://www.ftdichip.com/Drivers/VCP.htm.

The system has to be configured an the following way:

 Use, for instance, the program 'dmesg' to find out to which USB port the device is attached: Look for a line similar to "FTDI USB Serial Device converter now attached to ttyUSB0"

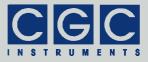

- Link the Linux device to the virtual COM port of wine: ln -s /dev/ttyUSB0 ~ /.wine/dosdevices/com3 This assumes that the device is attached to ttyUSB0 and will be linked with COM3
- Edit the configuration file COM.ini and set PortNumber=3 (see also section "Functionality of the Software Interface")

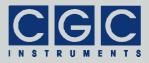

## **Software Interface**

The software interface for the device consists of a 32-bit dynamic link library COM-DAFG.dll. It is located in the directory "Program" of the enclosed software package. The software interface is a stand-alone software package, it does not require any additional library or driver, except the virtual port driver (see section "Driver Installation").

The user functions in the dynamic link library COM-DAFG.dll can be called from any popular programming language. For the details, please consult the user manual of your compiler. The definition of the interface functions is located in the c-header file COM-DAFG.h. If your compiler cannot create an import library from the dynamic link library COM-DAFG.dll, please link the library COM-DAFG.lib instead of the dynamic link library to your project.

To simplify the integration in Pascal software packages, all functions of the software interface use Pascal calling conventions.

The sample program at the end of this section is written for the Borland C++ compiler. However, you should also be able to compile them with other C++ compilers without needing to change them.

### Functionality of the Software Interface

The software interface controls one communication channel for the data transfer from/to the device. The communication channel must be opened before starting the communication. The open procedure uses the initialization file COM.ini to determine the virtual port parameters. It configures the used virtual serial port according to these parameters and clears the port buffers. You may need to change the virtual port number in the file COM.ini (item PortNumber) according your system settings. To do this, open the file with any ASCII editor, change the settings, and save the file.

The communication channel should be closed at the program end. If this fails to happen, the software interface does it automatically for you when the dynamic link library COM-DAFG.dll is unloaded from the system memory.

The return value of most interface functions contains a number describing the success of the particular operation. The return value is a signed 32-bit number (int). The last return value can be reloaded by

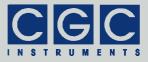

the function COM\_DAFG\_State. Table 6 summarizes the possible return values together with the error messages, which can also be obtained by the function COM\_DAFG\_ErrorMessage. If a data transfer failure has occurred, you can discover the reason by calling the functions COM\_DAFG\_IO\_State and COM\_DAFG\_IO\_ErrorMessage. The first one returns the last I/O error, the second one the corresponding error message (see Tab. 7.).

If you have trouble understanding the errors or establishing the communication, please contact the manufacturer of the device.

| Return<br>value | Error message                               | Description                                                                                                    |  |
|-----------------|---------------------------------------------|----------------------------------------------------------------------------------------------------|--|
| 0               | No error                                    | The data transfer finished success-<br>fully.                                                                                                    |  |
| -1              | Error processing the COM.ini file           | The initialization file either could not be opened or contains wrong en-<br>tries. To obtain more details about the error, call the function<br>COM DAFG INI ErrorMessage |  |
| -2              | Error opening the port                      | The port could not be opened. For the possible reasons, see Tab. 7.                                                                                                    |  |
| -3              | Error closing the port                      | The port could not be closed. For the possible reasons, see Tab. 7.                                                                                                    |  |
| -4              | Error purging the port                      | The port buffers could not be<br>cleared.                                                                                                    |  |
| -5              | Error setting the port control lines        | The port control lines could not be set.                                                                                                    |  |
| -6              | Error reading the port status lines         | The port status lines could not be read.                                                                                                    |  |
| -7              | Error sending command                       | The data transfer to the device failed. For the possible reasons,                                                                                                    |  |
| -8              | Error sending data                          | see Tab. 7.                                                                                                    |  |
| -9              | Error sending<br>termination<br>character   |                                                                                                    |  |
| -10             | Error receiving command                     | The data transfer from the device failed. For the possible reasons,                                                                                                    |  |
| -11             | Error receiving data                        | see Tab. 7.                                                                                                    |  |
| -12             | Error receiving<br>termination<br>character |                                                                                                    |  |
| -13             | Wrong command received                      | The device sent an unexpected re-<br>sponse.                                                                                                    |  |
| -14             | Wrong argument received                     |                                                                                                    |  |
| -15             | Wrong argument<br>passed to the<br>function | One of the arguments passed to the function was out of the allow-<br>able range.                                                                                          |  |

| Tab. 6. Return values of the interface functions | Tab. | 6. | Return | values | of | the | interface | functions |
|--------------------------------------------------|------|----|--------|--------|----|-----|-----------|-----------|
|--------------------------------------------------|------|----|--------|--------|----|-----|-----------|-----------|

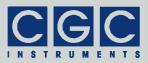

| Return<br>value | Error message                                    | Description                                                                                                    |
|-----------------|--------------------------------------------------|----------------------------------------------------------------------------------------------------|
| -100            | Device not<br>connected                          | The port status lines indicate that the device is not connected.                                                                                                    |
| -101            | Device not ready                                 | The port status lines indicate that<br>the device is not ready. The com-<br>munication with the device is pos-<br>sible only if it does not execute any<br>process. Terminate all dialog boxes<br>and menus at the device and retry<br>the operation. |
| -102            | Device state could<br>not be set to not<br>ready | The device did not react properly.<br>Try to reset the communication or<br>restart the device by powering it off<br>and on.                                                                                                    |

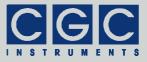

#### Tab. 7. I/O errors

| Return | Error message             | Description                                                               |
|--------|---------------------------|---------------------------------------------------------------------------|
| value  |                           |                                                                           |
| 0      | No error                  | The data transfer finished successfully.                                  |
| 1      | Port has not              | You attempted to use the communica-                                       |
|        | been opened yet           | tion channel before having opened it.                                     |
| 2      | Port has already          | You attempted to open the communi-                                        |
|        | been opened               | cation channel that you have already                                      |
| 3      | Connot onon               | opened.                                                                   |
| 3      | Cannot open<br>the port   | The specified port could not be<br>opened. Either the port does not exist |
|        | the port                  | or it is being currently used by another                                  |
|        |                           | program.                                                                  |
| 4      | Cannot get the            | The system could not get the state of                                     |
|        | state of the port         | the port.                                                                 |
| 5      | Cannot set the            | The system could not set the state of                                     |
|        | state of the port         | the port.                                                                 |
| 6      | Cannot set                | The system could not set the event                                        |
|        | the event mask            | mask for the port.                                                        |
|        | for the port              |                                                                           |
| 7      | Cannot set the            | The system could not set the timeouts                                     |
|        | timeouts                  | for the port.                                                             |
| 8      | for the port              | The evotors could not close the next                                      |
| ð      | Cannot clear              | The system could not clear the port<br>buffers.                           |
| 9      | the port<br>Error reading | The system could not read data from                                       |
| 9      | data                      | the port. Most probably, no data is                                       |
|        | from the port             | available because the device is either                                    |
|        | nom the port              | disconnected or does not respond.                                         |
| 10     | Error writing data        | The system could not write data to the                                    |
|        | to the port               | port.                                                                     |
| 11     | Wrong data                | The system could not write the proper                                     |
|        | amount written to         | data amount to the port.                                                  |
|        | the port                  |                                                                           |
| 12     | Error setting the         | The system could not set the state of                                     |
|        | control lines of          | the port control lines.                                                   |
|        | the port                  |                                                                           |
| 13     | Error reading the         | The system could not get the state of                                     |
|        | status lines of the       | the port status lines.                                                    |
|        | port                      |                                                                           |

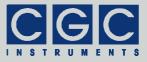

### Communication Control

#### Function COM\_DAFG\_Open

#### int pascal COM\_DAFG\_Open();

Opens the communication channel and returns an error code according to Tab. 6.

You must call this function prior to any other communication function. If the function returns an error, no data communication is possible.

#### Function COM DAFG Close

#### int pascal COM\_DAFG\_Close();

Closes the communication channel and returns an error code according to Tab. 6.

You can use the function to free the port for another application.

If an application that has exclusively used the software interface COM-DAFG.dll finishes, the opened communication channel closes automatically. The programmer does not need to call the function COM DAFG Close explicitly.

#### Function COM\_DAFG\_Purge

#### int pascal COM DAFG Purge();

Clears the port data buffers and returns an error code according to Tab. 6.

The function can be used to repair a disturbed communication. In case of a crash of a user program, this function should be called to erase data incorrectly received from the device.

The function COM\_DAFG\_Purge is automatically called by the function COM DAFG Open.

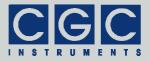

Function COM DAFG Buffer State

# int pascal COM\_DAFG\_Buffer\_State (BOOL & empty);

Returns the state of the device's input data buffer in the variable empty. The return value is an error code according to Tab. 6.

When a large data amount should be transferred to the device, this function can be used to ensure that the input data buffer contains enough free space. If the return value of the variable <code>empty</code> is false, the input buffer is not empty and there is no guarantee that the device will be able to receive the data. This situation can occur if the device has just received a large amount of data and its processing has not yet finished. In such a case, the call to the function <code>COM\_DAFG\_Buffer\_State</code> should be repeated after several milliseconds until the return value becomes true.

Function COM DAFG Device Purge

# int pascal COM\_DAFG\_Device\_Purge (BOOL & empty);

Clears the device's output data buffer and returns the state of the device's input data buffer in the variable empty like the function COM\_DAFG\_Buffer\_State. The return value is an error code according to Tab. 6.

The function can be used to repair a disturbed communication. If the device does not respond properly, the function COM\_DAFG\_Device\_Purge should be called repeatedly until it returns the value true in the variable empty.

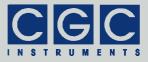

## Waveform Management

#### Function COM DAFG DeleteWaveform

# int pascal COM\_DAFG\_DeleteWaveform (WORD WaveformNumber);

Deletes the specified waveform and returns an error code according to Tab. 6.

The variable <code>WaveformNumber</code> specifies the waveform, its value must be between 0 and <code>COM\_DAFG\_WAVEFORM\_NUMBER-1</code> (= 99). If the waveform does not exist, the function does not return any error.

Before calling this function, it is advisable to obtain the waveform parameters by calling the function COM\_DAFG\_GetWaveform. The success of the function can be also checked by the function COM DAFG GetWaveform.

Please note that the waveforms with numbers higher than WaveformNumber will be renumbered by this function - the numbers will be decremented to ensure a continuous waveform numbering. Further, the measurements using the specified waveform will become invalid since the waveform will not exist anymore.

Function COM DAFG CreateWaveform

int pascal COM\_DAFG\_CreateWaveform
 (WORD & WaveformNumber, WORD & Origin,
 WORD Size, double Periods, WORD Amplitude,
 const char Name
 [COM DAFG WAVEFORM NAME SIZE+1]);

Creates a waveform with the specified number and returns an error code according to Tab. 6.

The WaveformNumber specifies the waveform number that should be created. The return value in this variable is the number of the waveform that has been created. For the allowed range of values for WaveformNumber, see the function COM\_DAFG\_DeleteWaveform. If a waveform with the specified number already exists, all waveforms with numbers higher or equal to this number will be renumbered to gain the space necessary for the new waveform. The new waveform

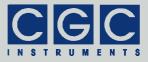

will be inserted such that is becomes the specified number. Thus, the returned value equals to the value passed to the function. If the waveform number points to the free space, i.e. if the waveform with the specified number does not exist, the new waveform will be appended behind the last waveform. In this case, the number of the new waveform, i.e. the return value may differ from the specified one, that is from the value passed to the function. The easiest way to append a new waveform is to insert a waveform with the number COM DAFG WAVEFORM NUMBER-1 (= 99).

The variable Size specifies the size of the new waveform in samples. The value is equal to the real size decremented by one and it should not be zero. The waveform with the maximum allowable size of 64 KS (COM\_DAFG\_MAX\_WAVEFORM\_SIZE = 0x10000 = 65536) will be created with Size = 0xFFFF (65535).

The variable Periods specifies the number of signal periods within the waveform. This number is used when setting the device output timing to display the signal frequency. The value Periods does not have any direct influence on the waveform output; it is just an auxiliary number used for a user-friendly frequency output. If the waveform consists of a combination of signals with several frequencies, the variable Periods should be set to the value that best characterizes the waveform.

The variable Amplitude specifies the signal amplitude of the waveform. This number is used when setting the device output to display the signal voltage. The value Amplitude does not have any direct influence on the waveform output; it is just an auxiliary number used for a user-friendly voltage output. However, it should properly describe the waveform data, otherwise the amplitude control may provide wrong values. The variable Amplitude should be equal to the maximum difference of a data point of the waveform from the zero level

| Error Code                | Value  | Explanation                               |
|---------------------------|--------|-------------------------------------------|
| COM_DAFG_CRT_ERR_WAVE_NUM | 0xFFFE | no more free wave-<br>forms are available |
| COM_DAFG_CRT_ERR_MEM_FULL | 0xFFFF | not enough memory space is available      |

Tab. 8. Error codes of the function COM\_DAFG\_CreateWaveform.

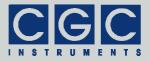

(value COM\_DAFG\_WAVEFORM\_DATA\_ZERO = 0x8000 = 32768, see also the function COM DAFG SetWaveformData).

The variable Name is a pointer to a null-terminated character string that specifies the waveform name. The maximum length of the waveform name is defined bv the constant COM DAFG WAVEFORM NAME SIZE and equals 24 characters. The waveform name can be edited later in the device by a simple editor, however. to set it calling the by function COM DAFG CreateWaveform directly at the host computer is usually easier.

The variable Origin returns the address of the waveform data in the device memory. In most cases, you can ignore this value; it is intended for diagnostic purposes only. If the creation of the waveform fails, the variable Origin returns one of the error codes described in Tab. 8.

The function COM\_DAFG\_CreateWaveform creates the waveform only and does not setup its data. To set the waveform data, use the function COM\_DAFG\_SetWaveformData. Note: When appending a new waveform, ensure that you use the proper waveform number when calling the function COM\_DAFG\_SetWaveformData. You should use the return value in the variable WaveformNumber instead of the value originally passed in this variable to the function COM\_DAFG\_CreateWaveform (see above). In any case, it is advisable to repeatedly call the function COM\_DAFG\_GetWaveform in order to obtain the parameters of all valid waveforms before calling the abovementioned functions that manipulate the waveforms.

#### Function COM DAFG ModifyWaveform

int pascal COM\_DAFG\_ModifyWaveform
 (WORD WaveformNumber, WORD & Origin,
 WORD & Size, double Periods,
 WORD & Amplitude, const char Name
 [COM\_DAFG\_WAVEFORM\_NAME\_SIZE+1]);

Modifies a waveform with the specified number and returns an error code according to Tab. 6.

The function modifies the number of signal periods (variable Periods) and/or the waveform name (variable Name) and returns the pa-

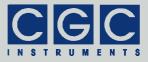

rameters of the specified waveform in the remaining variables. For the description of the parameters, see the function COM\_DAFG\_CreateWaveform. If the specified waveform does not exist, the variable Size returns zero.

#### Function COM DAFG ModifyAmplitude

int pascal COM\_DAFG\_ModifyAmplitude
 (WORD WaveformNumber, WORD & Origin,
 WORD & Size, double & Periods,
 WORD Amplitude, char Name
 [COM\_DAFG\_WAVEFORM\_NAME\_SIZE+1]);

Modifies the waveform amplitude with the specified number and returns an error code according to Tab. 6.

The function modifies the amplitude (variable Amplitude) and returns the parameters of the specified waveform in the remaining variables. For the description of the parameters, see the function COM\_DAFG\_CreateWaveform. If the specified waveform does not exist, the variable Size returns zero.

#### Function COM DAFG GetWaveform

int pascal COM\_DAFG\_GetWaveform
 (WORD WaveformNumber, WORD & Origin,
 WORD & Size, double & Periods,
 WORD & Amplitude, char Name
 [COM\_DAFG\_WAVEFORM\_NAME\_SIZE+1]);

Obtains the waveform parameters and returns an error code according to Tab. 6.

For the description of the parameters, see the function  $COM\_DAFG\_CreateWaveform$ . If the specified waveform does not exist, the variable Size returns zero. Since the waveform numbers are continuous, the first waveform number returning Size = 0 determines the origin of the free waveform space, i.e. there are no valid waveforms with higher numbers.

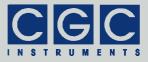

Function COM DAFG SetWaveformData

# int pascal COM\_DAFG\_SetWaveformData (WORD WaveformNumber, WORD DataBase, WORD DataSize, WORD Data [COM\_DAFG\_MAX\_WAVEFORM\_BLOCK\_SIZE]);

Sets the waveform data and returns an error code according to Tab. 6.

The <code>WaveformNumber</code> specifies the waveform number. For the allowed value range, see the function <code>COM\_DAFG\_DeleteWaveform</code>. The waveform with the specified number must already exist, otherwise an error occurs.

The variable DataSize specifies the number of samples that will be written. The maximum allowable value is given by the constant COM DAFG MAX WAVEFORM BLOCK SIZE and equals 0x100 (256).

The variable DataBase specifies the offset of the data block with respect to the waveform origin. The offset is given in units of COM\_DAFG\_MAX\_WAVEFORM\_BLOCK\_SIZE (0x100=256) samples.

The variable Data is a pointer to the buffer with the waveform data. The waveform data are unsigned 16-bit values (WORD), the data is coded as follows: The value COM\_DAFG\_WAVEFORM\_DATA\_ZERO (0x8000=32768) is the value corresponding to the zero output. The value COM\_DAFG\_WAVEFORM\_DATA\_SCALE (0x7FFF=32767) is the waveform data scale corresponding to the unity signal. Thus, a signal value x normalized to unity can be converted into 16-bit values using the expression Data = COM\_DAFG\_WAVEFORM\_DATA\_ZERO + X \* COM\_DAFG\_WAVEFORM\_DATA\_SCALE.

Note: To set the data of the whole waveform larger than  $COM\_DAFG\_MAX\_WAVEFORM\_BLOCK\_SIZE$  (0x100=256) samples the function  $COM\_DAFG\_SetWaveformData$  must be called repeatedly. To set the data of a waveform with 64 KS, 256 calls to the function COM DAFG SetWaveformData are necessary.

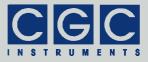

Function COM DAFG GetWaveformData

# int pascal COM\_DAFG\_GetWaveformData (WORD WaveformNumber, WORD DataBase, WORD & DataSize, WORD Data [COM\_DAFG\_MAX\_WAVEFORM\_BLOCK\_SIZE]);

Gets the waveform data and returns an error code according to Tab. 6.

For the description of the parameters, see the function  $COM\_DAFG\_SetWaveformData$ . The value returned in the variable DataSize equals the number of data samples that have been read. It equals 0 if the waveform does not exist or if the DataBase points behind the waveform data. The normal return value equals  $COM\_DAFG\_MAX\_WAVEFORM\_BLOCK\_SIZE$  (0x100=256), only for the last data segment, the value may be lover if the waveform size is not a multiple of COM\_DAFG\_MAX\_WAVEFORM\_BLOCK\\_SIZE (0x100=256).

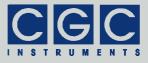

## Error Handling

#### Function COM\_DAFG\_State

#### int pascal COM\_DAFG\_State();

Returns the state of the software interface according to Tab. 6.

This function can be used to obtain the last return value of an interface function.

The function does not have any influence on the communication and can be called at any time.

#### Function COM DAFG ErrorMessage

#### const char \* pascal COM\_DAFG\_ErrorMessage();

Returns the error message corresponding to the state of the software interface. The return value is a pointer to a null-terminated character string according to Tab. 6.

The function does not have any influence on the communication and can be called at any time.

#### Function COM DAFG IO State

#### int pascal COM DAFG IO State();

Returns the interface state of the serial port according to Tab. 7.

The function can be used to obtain the result of the last I/O operation at the port.

The function does not have any influence on the communication and can be called at any time.

#### Function COM DAFG IO ErrorMessage

#### const char \* pascal COM DAFG IO ErrorMessage();

Returns the error message corresponding to the interface state of the serial port. The return value is a pointer to a null-terminated character string according to Tab. 7.

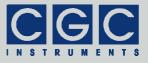

The function does not have any influence on the communication and can be called at any time.

Function COM DAFG INI ErrorMessage

#### const char \* pascal COM DAFG INI ErrorMessage();

Returns the error message corresponding to the COM.ini file error. The return value is a pointer to a null-terminated character string.

The function does not have any influence on the communication and can be called at any time.

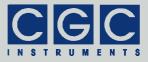

## Various Functions

#### Function COM DAFG Version

#### WORD pascal COM DAFG Version();

Returns the version of the software interface (the dynamic link library COM-DAFG.dll).

The function should be used to check whether a software interface with the correct version is being used. The function should be called prior to any other function of the software interface.

The return value is an unsigned 16-bit integer (WORD). The higher byte contains the main version number, the lower byte the subversion, i.e. the version order within the main version. The identical main version number of two different libraries COM-DAFG.dll means that they implement the same functions. The difference in the subversion denotes that various corrections have been made to the interface functions. If the main version number is different, there is no guarantee that the library can be used. Mostly, the user software has to be recompiled or modified to match the new definition of the software interface.

#### Function COM DAFG GetIniParams

# void pascal COM\_DAFG\_GetIniParams (char \* Buffer);

Returns the parameters read from the COM.ini file. The parameter is a pointer to a buffer. The buffer must be large enough to store the null-terminated character string with the parameters.

#### Function COM\_DAFG\_GetUptime

# int pascal COM\_DAFG\_GetUptime (DWORD & Seconds, WORD & Milliseconds);

Returns the device uptime in the variables Seconds and Milliseconds. The function return value is an error code according to Tab. 6.

The device uptime is the time elapsed from the last (re)start of the device. The function can be used, for instance, to see whether the device restarted unexpectedly.

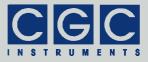

#### Function COM\_DAFG\_FW\_Ver

#### int pascal COM DAFG FW Ver (WORD & Version);

Returns the device's firmware version in the variable Version. The function return value is an error code according to Tab. 6.

The return value in the variable Version should be used to check whether the software interface is in an appropriate version.

The return value is similar to the return value of the function COM\_DAFG\_Version. It is an unsigned 16-bit integer (WORD) containing the main version and the subversion numbers. The software interface is compatible to the firmware if the main version numbers are identical.

Function COM DAFG FW Date

# int pascal COM\_DAFG\_FW\_Date (char \* DateString);

Returns the device's firmware date in the variable DateString. The function return value is an error code according to Tab. 6.

The return value in the variable DateString is a null-terminated character string with the firmware compilation date. The buffer passed to the function must be created before the function call, it must be at least 16 bytes long.

Function COM\_DAFG\_Prod\_No

int pascal COM DAFG Prod No (DWORD & Number);

Returns the device's product number in the variable Number. The function return value is an error code according to Tab. 6.

Function COM DAFG Prod ID

# int pascal COM\_DAFG\_Prod\_ID (char \* Identification);

Returns the device's product identification in the variable Identification. The function return value is an error code according to Tab. 6.

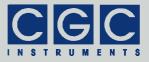

The return value in the variable Identification is a null-terminated character string with the product identification. The buffer passed to the function must be created before the function call; it should be 81 bytes long.

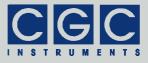

## Sample Communication Program

```
#include <stdio.h>
#include <windows.h>
#include "COM-DAFG.h"
int main()
   {
   // check the DLL version:
   if ((COM DAFG Version() & 0xFF00) != 0x0100)
      printf ("Wrong DLL Version: expected 1.x, found %d.%02d\n",
         COM DAFG Version() / 0x100, COM DAFG Version() & 0xFF);
      return -1;
      }
   // open the port:
   if (COM DAFG Open())
      {
      // handle a possible error:
      printf ("%s\n", COM DAFG ErrorMessage());
      return 1;
      }
   // list waveforms and save them:
   for (WORD WaveNum = 0;
      WaveNum < COM DAFG WAVEFORM NUMBER; WaveNum++)
      {
      // get the waveform parameters:
      WORD Origin, Size, Amplitude; double Periods;
      char Name [COM DAFG_WAVEFORM_NAME_SIZE+1];
      if (COM DAFG GetWaveform (WaveNum, Origin, Size,
         Periods, Amplitude, Name))
         // handle a possible error:
         printf ("%s\n", COM DAFG ErrorMessage());
         return 1;
         }
      // is the waveform empty?
      if (!Size)
         {
         if (WaveNum == 0)
           printf ("No waveforms found\n");
         break;
         }
```

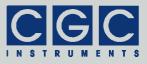

```
// print the waveform parameters:
printf ("Waveform number %2hd: Size: %5d, "
   "Periods: %8.51f, Amplitude: %.1f%%, Name: %s\n",
   WaveNum, 1+Size, Periods,
   100.*Amplitude/COM DAFG WAVEFORM MAX AMPLITUDE, Name);
// generate the file name:
char FileName [0x10];
sprintf (FileName, "%02hd.txt", WaveNum);
// open the file:
FILE * const DataFile = fopen (FileName, "wt");
if (DataFile == NULL)
   // handle a possible error:
   printf ("Error opening the data file %s\n", FileName);
   return -1;
   }
printf ("Saving waveform %d into data file %s\n",
   WaveNum, FileName);
// loop for all data segments:
for (WORD Base = 0;
   Base <= Size/COM DAFG MAX WAVEFORM BLOCK SIZE; Base++)
   WORD DataSize;
   WORD Data [COM DAFG MAX WAVEFORM BLOCK SIZE];
   // get a data segment:
   if (COM DAFG GetWaveformData (WaveNum, Base,
      DataSize, Data))
      // on error, retry the operation:
      if (COM DAFG GetWaveformData (WaveNum, Base,
         DataSize, Data))
         // handle a possible error:
         printf ("%s\n", COM DAFG ErrorMessage());
         fclose (DataFile);
         return -1;
         }
   // loop for all data in the segment:
   for (int n = 0; n < DataSize; n++)
      // output the data:
      if (fprintf (DataFile, "%.6lf\n",
         double (Data[n]-COM DAFG WAVEFORM DATA ZERO) /
            COM DAFG WAVEFORM DATA SCALE) == EOF)
         {
         // handle a possible error:
         printf ("Error writing the data file %s\n",
            FileName);
         return -1;
         }
   }
```

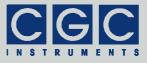

```
// close the file:
if (fclose (DataFile) == EOF)
{
    printf ("Error closing the data file %s\n",
        FileName);
    }
}
//finish the program:
return 0;
}
```